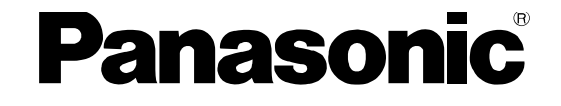

# 取扱説明書

# iPad 用リモートコントロールソフト WR-DX100, WR-DX400 品番:

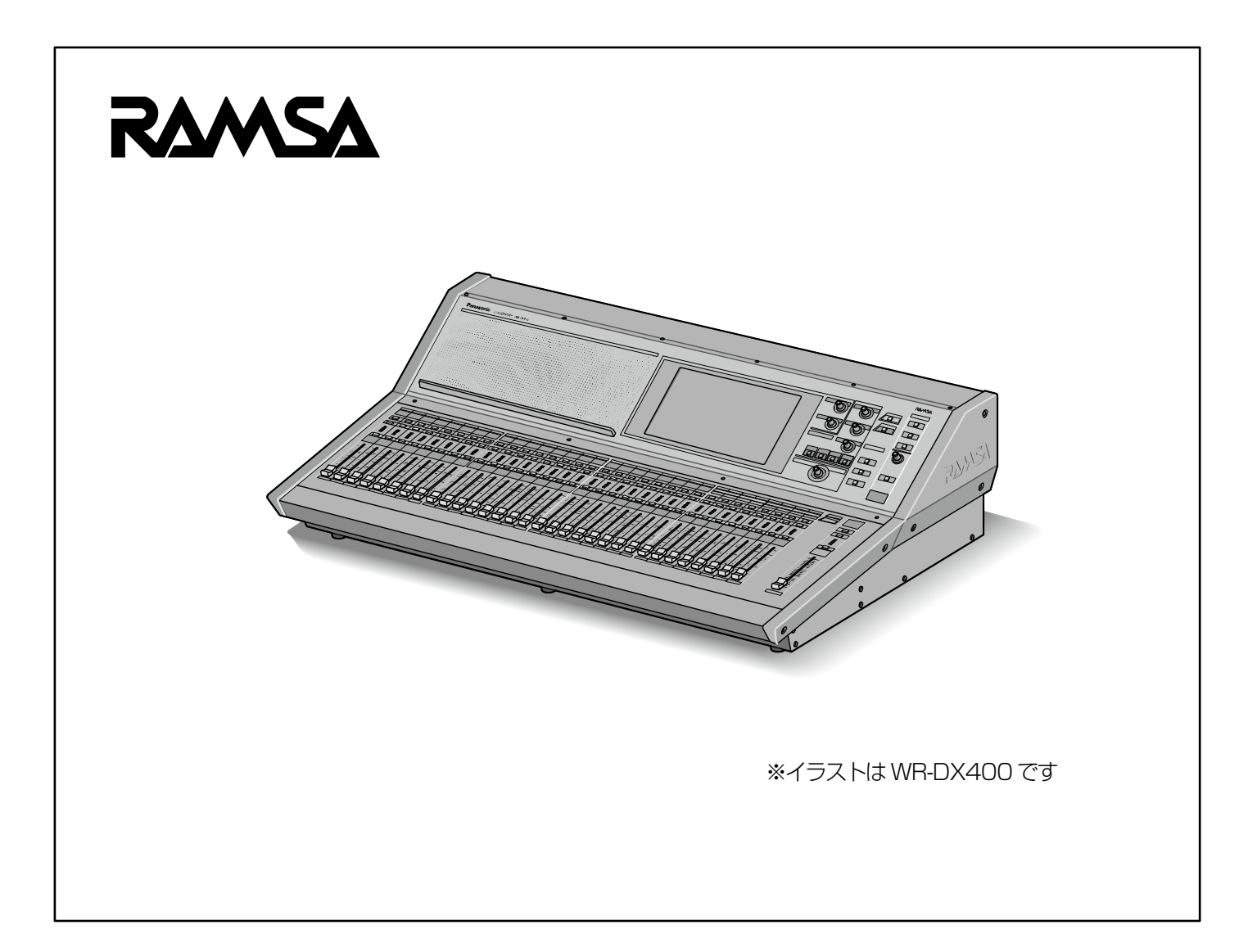

### <span id="page-1-0"></span>商品概要

iPad および無線LAN を使用可能なネットワーク環境を用意することで、iPad用リモートコントロールソフト(以下、本ソフトウェア)か らオーディオミキサー (WR-DX100、WR-DX400 以下本体) の各種設定や操作を行うことができます。 無線 LAN の通信範囲内であ れば、調整室のみならず、場内にiPad を持ちだして本体の操作を行うことができます。

### <span id="page-1-1"></span>取扱説明書について

- 本書はWR-DX100、WR-DX400 用リモートコントロールソフトの操作方法について記載しています。本体や PC 用リモートコン トロールソフトの機能に関する内容は、本体およびPC 用リモートコントロールソフトの取扱説明書をお読みください。
- 本書の記載は、2016年9月現在のものです。
- iPad やWi-Fi ルーターの操作、設定については、各機器の取扱説明書をご確認ください。

# <span id="page-1-2"></span>記号について

本書では、機種によって使用が制限される機能には、以下の記号を使って使用できる機種を示しています。本記号が使用されていない機能 については、全機種が対応しています。

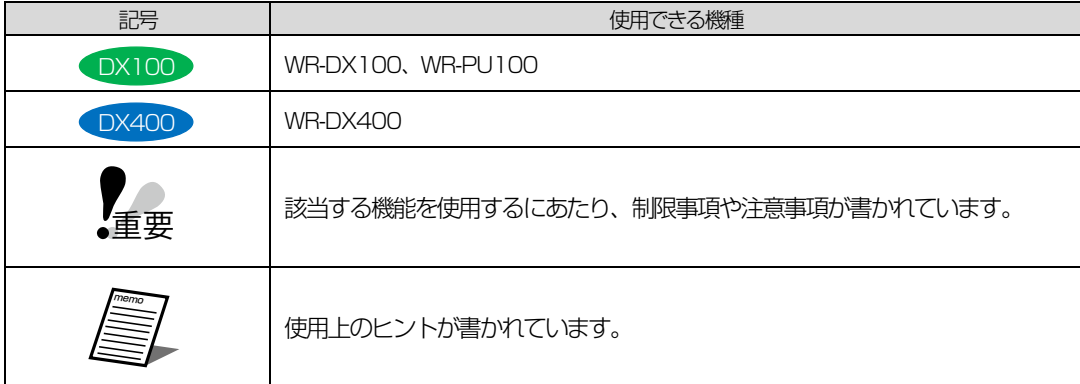

### <span id="page-1-3"></span>商標および登録商標について

- Adobe、Acrobat Reader および Adobe Reader は、Adobe Systems Incorporated(アドビシステムズ社)の米国およびその 他の国における登録商標または商標です。
- iPad、iPhone、iPod touch は、米国および他の国々で登録された Apple Inc.の商標です。
- その他、この説明書に記載されている会社名・商品名は、各会社の商標または登録商標です。

### <span id="page-2-0"></span>必要なiPadの環境について

本ソフトウェアは以下のシステム環境を持つiPad で使用できます。

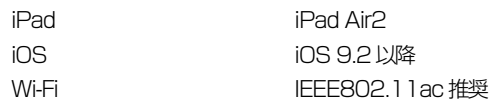

### <span id="page-2-1"></span>著作権について

オープンソースソフトウェアを除き、本製品に含まれるソフトウェアの譲渡、コピー、逆アセンブル、逆コンパイル、リバースエンジニア リング、ならびに輸出法令に違反した輸出行為は禁じられています。

### <span id="page-2-2"></span>略称について

本書では以下の略称を使用しています。 iPad Air2 をiPad と表記しています。 WR-DX100、WR-PU100 および WR-DX400 を本体と表記しています。

# <span id="page-2-3"></span>オープンソースソフトウェアについて

本ソフトウェアには、オープンソースソフトウェア(OSS)が含まれています。

オープンソースソフトウェアのライセンスや著作権に関する詳細は本ソフトウェアのメニュー画面で確認することができます。[\(38](#page-37-0) ペー ジ)なお、オープンソースソフトウェアに関するご質問にはお答えしかねますので、あらかじめご了承ください。

### <span id="page-2-4"></span>ネットワークに関するお願い

本ソフトウェアはネットワークへ接続して使用するため、以下のような被害を受けることが考えられます。

- 1) 情報の漏えいや流出
- 2) 悪意を持った第三者による不正操作
- 3) 悪意を持った第三者による妨害や停止

このような被害を防ぐため、お客様の責任の下、下記のような対策も含め、ネットワークセキュリティー対策を十分に行ってください。

- インターネットに接続していない安全性の確保されたネットワーク上で使用する。
- コンピューターウイルスや不正プログラムの感染に対するチェックや駆除が定期的に行われていることを確認する。

# もくじ

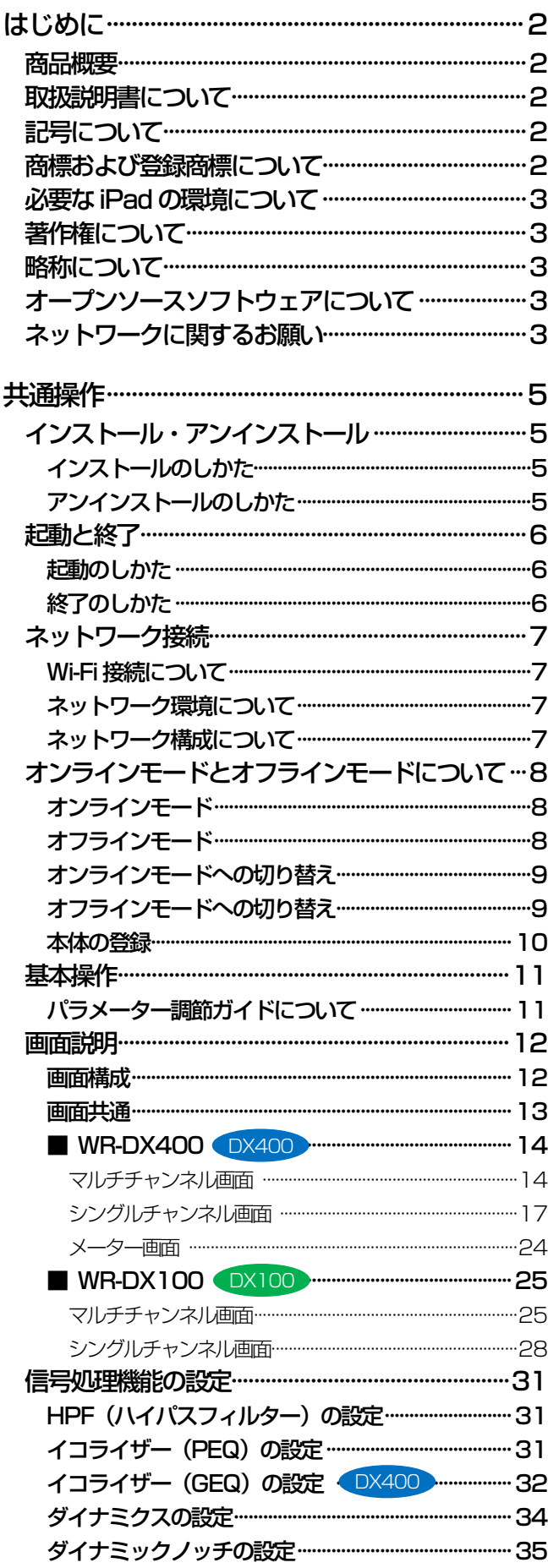

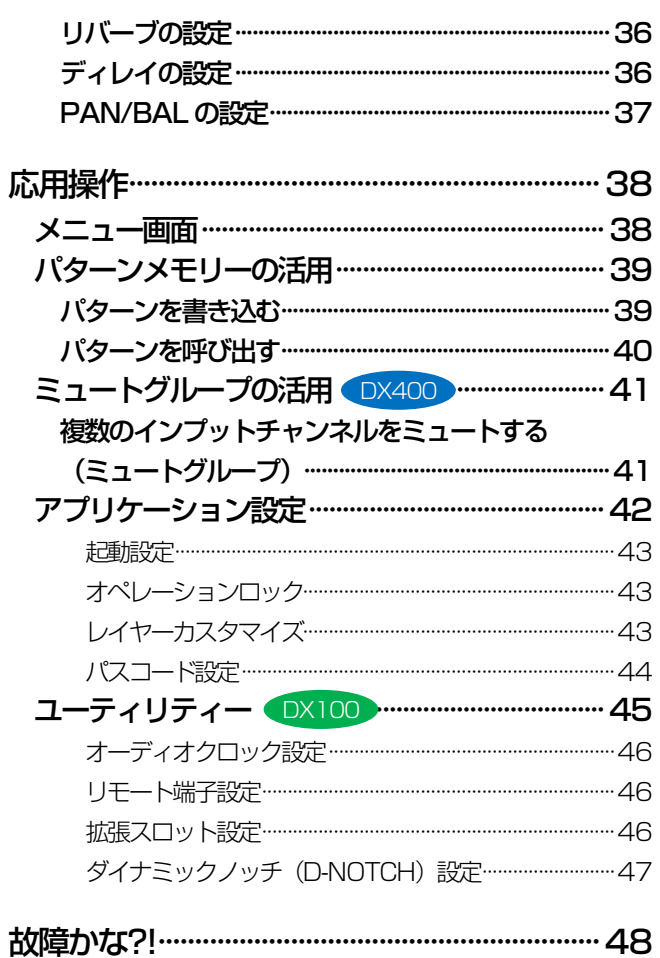

# <span id="page-4-0"></span>インストール・アンインストール

### <span id="page-4-1"></span>インストールのしかた

1. iPad から「App Store」にアクセスしてください。「RAMSA Mixer(アプリケーションの名前)」を検索し、iPad にアプリ ケーションをインストールします。

インストールが完了したらホーム画面に「RAMSA Mixer」の アイコンが表示されます。

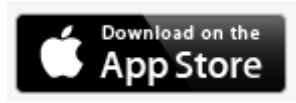

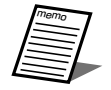

● 使用許諾に同意しない場合、「RAMSA Mixer」を使 用することはできません。

# <span id="page-4-2"></span>アンインストールのしかた

- 1. ホーム画面の「RAMSA Mixer」のアイコンをロングタップし ます。 画面内のアイコンが震えます。
- 2. 「RAMSA Mixer」アイコン左上に表示されている [×] ボタ ンをタップします。 確認画面が表示されます。
- 3. 削除] ボタンをタップします。 本ソフトウェアがアンインストールされます。

# <span id="page-5-0"></span>起動と終了

### <span id="page-5-1"></span>起動のしかた

2. ホーム画面上の「RAMSA Mixer」アイコンをタップすること により、本ソフトウェアが起動します。

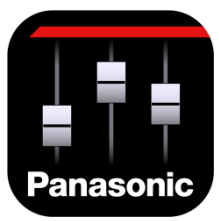

本ソフトウェアが起動すると、ミキサー選択画面が表示されま す。ミキサー選択画面でオンラインモードかオフラインモード を選択します。オンライン・オフラインについては「オンライ ンモードとオフラインモードについて」(8 ページ)をお読み ください。

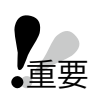

●インストール後、初めて本ソフトウェアを起動したと きに使用許諾画面が表示されます。「使用許諾契約」 をよく読み、同意する場合は [同意する] ボタンをタッ プしてください。

### <span id="page-5-2"></span>終了のしかた

- **7.** iPad のホームボタンを素早く2回タップします。 マルチタスク画面が表示されます。
- 2. 画面を左右にフリックし、「RAMSA Mixer」を選択して上部 にフリックします。 本ソフトウェアが終了します。

共通操作

# <span id="page-6-0"></span>ネットワーク接続

本ソフトウェアは本体とネットワーク接続することで本体の設定・制御を行うことができます。

### <span id="page-6-1"></span>Wi-Fi接続について

本ソフトウェアは Wi-Fi 経由でネットワーク上の本体に接続しま す。Wi-Fi ルーターの設定はWi-Fi、iPad の取扱説明書にしたがっ て設定してください。

外部からの不正アクセスを防ぐためにセキュリティー設定をする ことをおすすめします。

### <span id="page-6-2"></span>ネットワーク環境について

本体のネットワークインターフェースに関する仕様は以下の通り です。

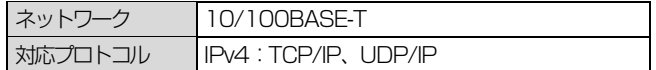

本ソフトウェアでは同一ネットワーク上の本体を検索し、ネット ワーク設定を行うことができます。

本体のネットワーク設定については「本体の登録」[\(10](#page-9-0) ページ) をお読みください。本体のネットワーク設定の初期値は以下の通り です。

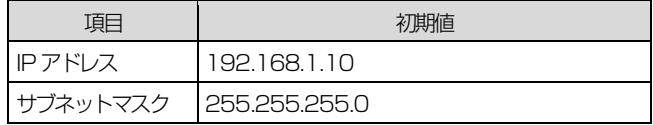

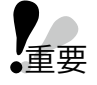

● 本体と接続する場合、本体と本ソフトウェアは必ず 同一ネットワークアドレス上に存在するようにネッ トワーク設定を行ってください。異なるネットワー クアドレス上の本体に接続することはできません。

- 同一ネットワークアドレス上に同じ IP アドレスの 機器が存在すると正しく接続することができません。 同一ネットワークアドレス上に複数の本体を接続す る場合は、本体のIP アドレスを変更してください。
- memo

 例えば、次のようにIP アドレス、サブネットマスク を設定することで、正しく接続することができます。

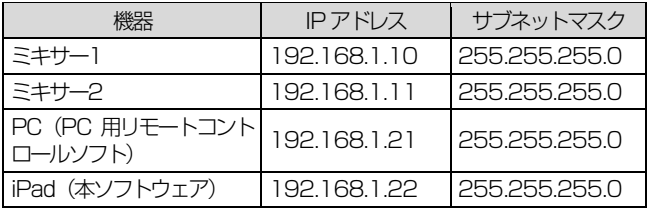

### <span id="page-6-3"></span>ネットワーク構成について

システムを構成するネットワークは以下の2 種類があります。

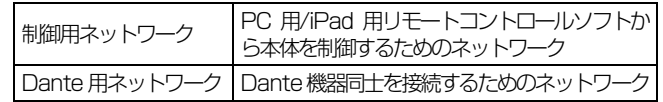

- 重要
	- 制御用ネットワークと Dante 用ネットワークは必 ず独立したネットワークを構築してください。同一 ネットワーク上に共存させた場合は正しく動作しな いことがあります。

#### <システム構成例>

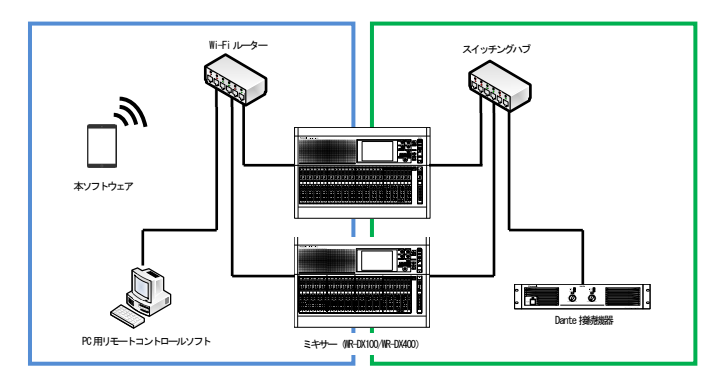

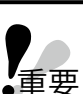

● iPad 用リモートコントロールソフトと本体を接続 するには Wi-Fi ルーターが必要です。外部からネッ

- トワークへの侵入を防ぐために、WPA のようなセ キュリティー設定をお願い致します。
- iPad のIP アドレスは、本体と同じサブネットが設 定されているかを確認してください。
- 同時に本体と接続できるリモートコントロールソフ トは iPad 用、PC 用の組み合わせによらず 2 台ま でです。
- 本ソフトウェアは登録された最大5台の本体を切り 替えて接続することが可能です。

# <span id="page-7-2"></span>オンラインモードとオフラインモードについて

本ソフトウェアは、本体との接続状態により、オンラインモードとオフラインモードの2 種類の状態があります。

オフラインモードとオフラインモードの切り替えは起動時、あるいはメニュー画面から行います。 メニュー画面につい[て38](#page-37-0) ページをお読みください。

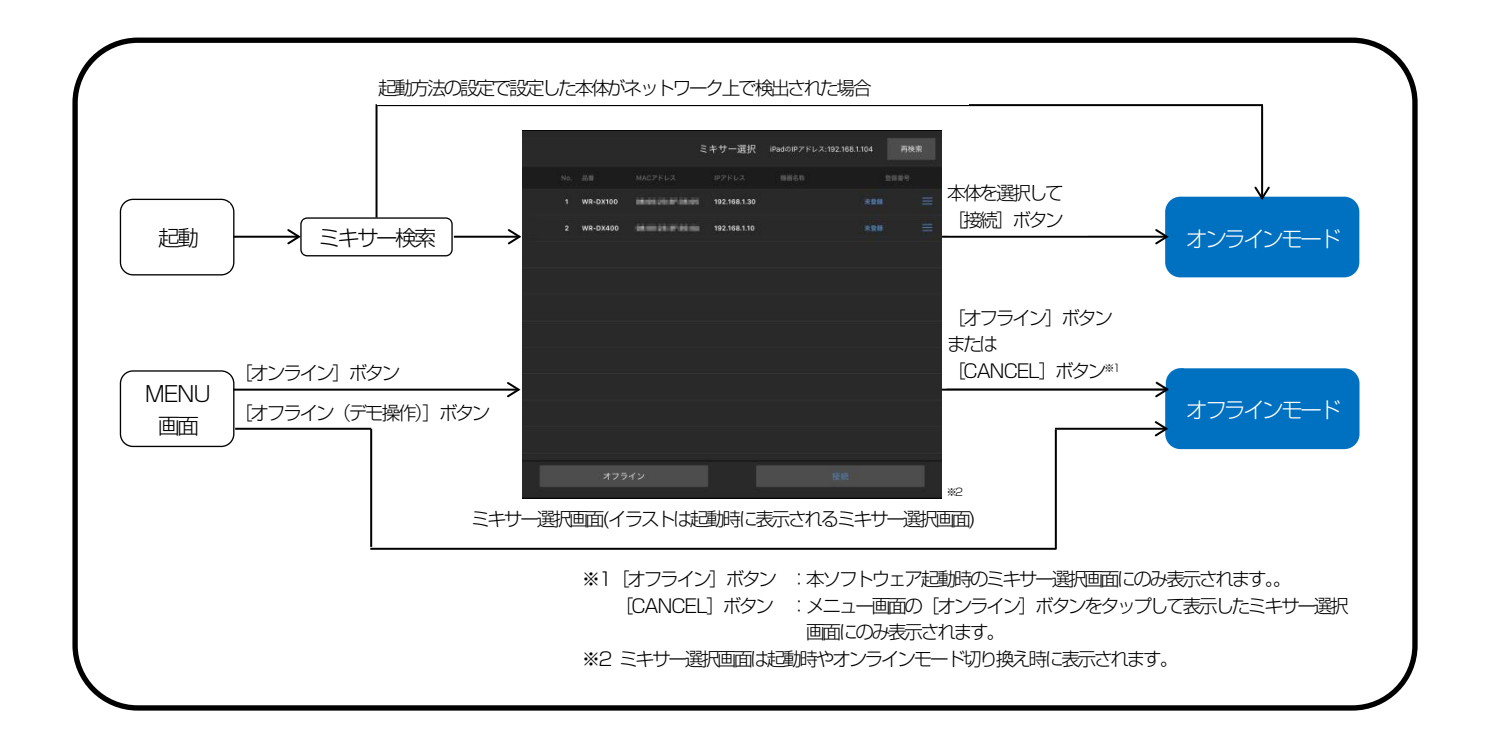

### <span id="page-7-0"></span>オンラインモード

- オンラインモードは本体と接続し、本体の操作を本ソフトウェ アから行うことができます。
- 本ソフトウェアでは本体の設定を保存することはできません。 設定値を保存する場合は、PC 用リモートコントロールソフト で行ってください。

### <span id="page-7-1"></span>オフラインモード

- オフラインモードは本体と接続せずに本ソフトウェアを操作 することができます(デモ操作)。操作した内容は本体には反 映できません。
- オフラインモードでは、工場出荷状態の初期設定値で動作しま す。

### <span id="page-8-0"></span>オンラインモードへの切り替え

1. オンライン切り替え操作を行うと、同一ネットワーク上にある 本体を検索し、下記の「ミキサー選択」画面が表示されます。

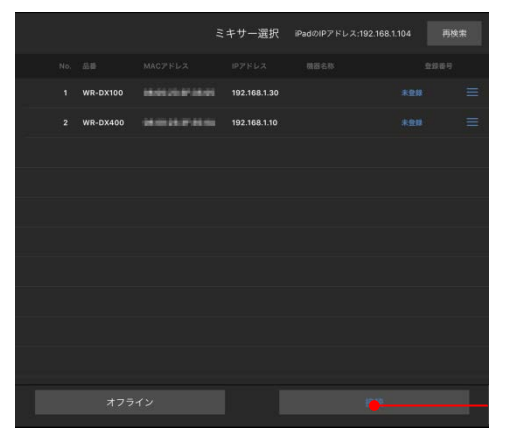

[接続]ボタン

- 2. 接続する本体の行を、タップします。タップをすると、選択さ れた本体番号(No.)の横にチェックマークが表示されます。
- 3. 「接続」ボタンをタップすると、本体に接続することができま す。

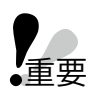

● 本体の識別は、本体に貼られている MAC アドレス で識別が可能です。

### <span id="page-8-1"></span>オフラインモードへの切り替え

1. オフライン切り替え操作を行うと、オフライン(デモ操作)画 面が表示されます。

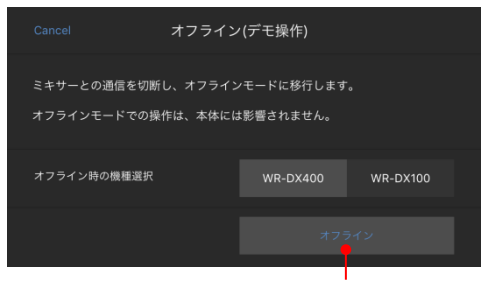

- [オフライン]ボタン
- 2. 機種を選択し、[オフライン] ボタンをタップします。 選択した機種のリモートコントロールソフトがオフライン モードで起動します。

### <span id="page-9-0"></span>本体の登録

本ソフトウェアで操作する本体を登録します。未登録の状態で操作 することも可能です。

#### 本体の登録はミキサー選択画面で行います。

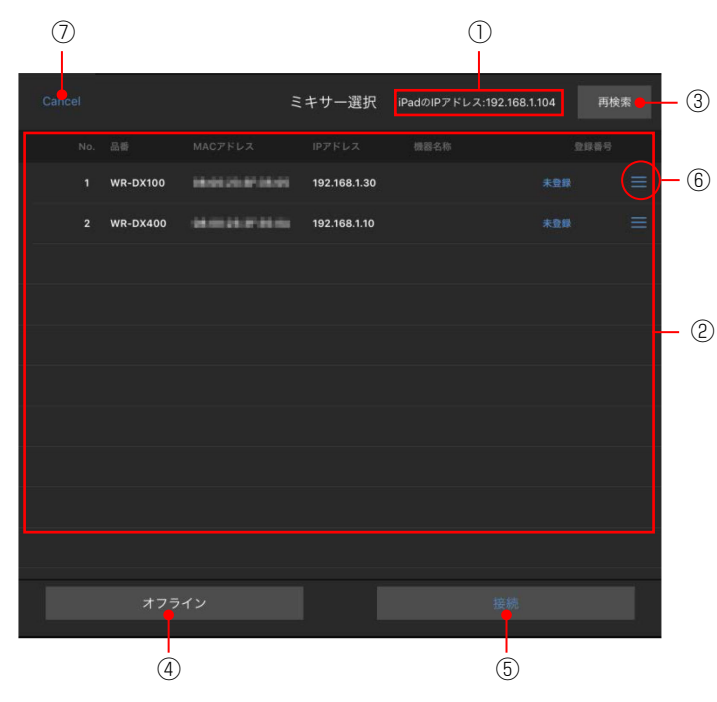

- ① iPad のIP アドレス表示 iPad のIP アドレスが表示されます。
- ② 検出・登録機器一覧表示 検出した本体を一覧表示します。表示される内容は以下の通り です。

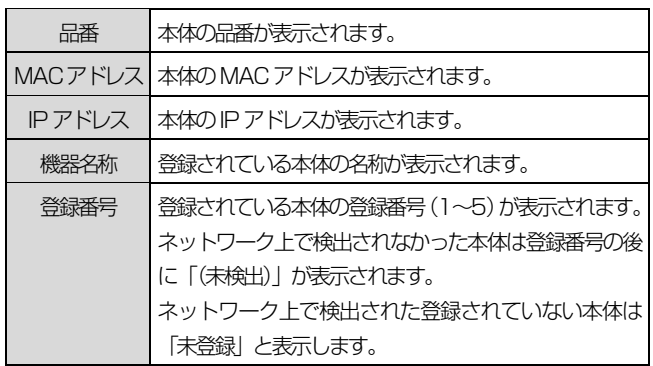

- ③ 再検索ボタン[再検索] ネットワークに接続されている本体を再検索します。
- (4) オフラインボタン [オンライン] オフラインモードで、本ソフトウェアを動作させます。 オフラインボタンは本ソフトウェア起動時のミキサー選択画 面に表示されます。
- ⑤ 接続ボタン[接続] 選択したミキサーに接続を行います。
- <span id="page-9-1"></span>⑥ 登録ボタン 「 三 | をタップすると、ミキサー登録-設定・登録画面を 表示し、選択した本体の設定・登録を行います。
- (7) キャンセルボタン [Cancel]
	- ミキサー選択画面を閉じ、オフラインモードに戻ります。 [Cancel] ボタンはメニュー画面の [オンライン] ボタンか ら表示したミキサー選択画面に表示されます。
- 以下に、本体の登録方法を説明します。
- 1. 登録を行いたい本体の右端にある「 三 | をタップします。 ミキサー登録-設定・登録画面を表示されます。

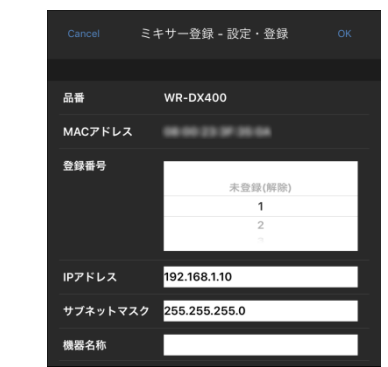

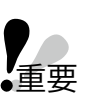

● 本ソフトウェアが接続中の本体を登録することはで きません。

- 2. ピッカーで登録番号を設定し、機器名称を入力します。
- $m$ em $_0$

●機器名称を入力しないと登録することはできません。

 $3.$  [OK] ボタンをタップします。 選択した本体が設定した登録番号で登録されます。

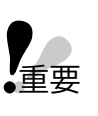

 本体のネットワーク設定(IP アドレス、サブネット マスク)を変更し、保存した場合、本体は自動的に 再起動します。

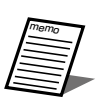

- ミキサー登録-設定・登録画面で本体のネットワー ク設定(IP アドレス)と機器名称の設定を行うこと ができます。
- 起動方法の設定で事前に接続する本体を登録してお くと、本ソフトウェア起動時に自動的に本体に接続 することができます。[\(43](#page-42-0) ページ)

# 基本操作

### <span id="page-10-0"></span>パラメーター調節ガイドについて

パラメーター値をタップあるいはロングタップするとパラメーター調節を補助する緑色のガイドが表示されます。このガイドを操作して、 パラメーター値を調節することができます。

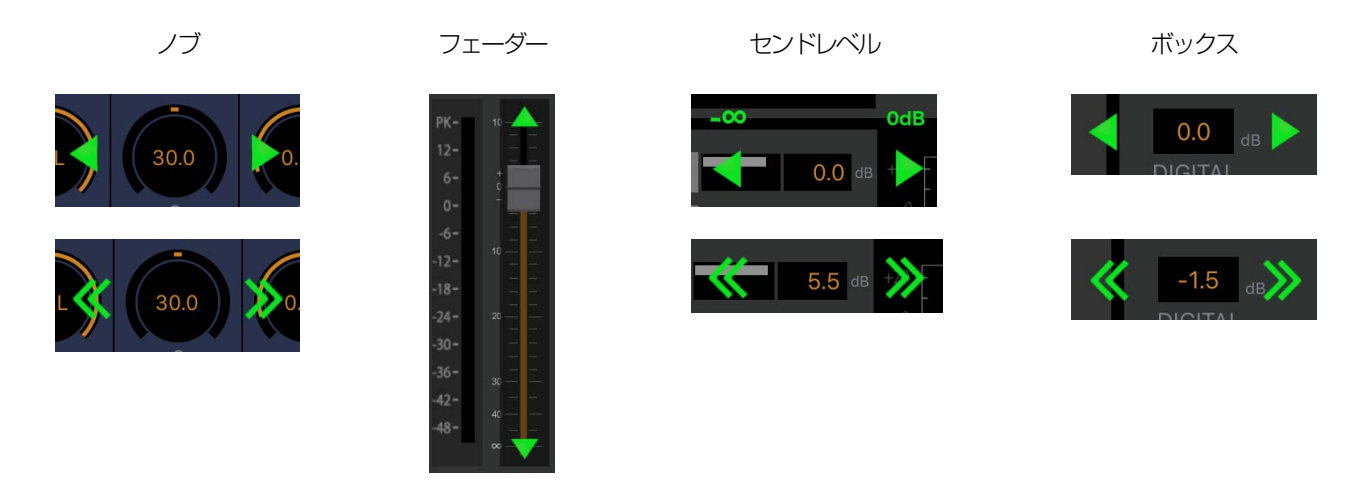

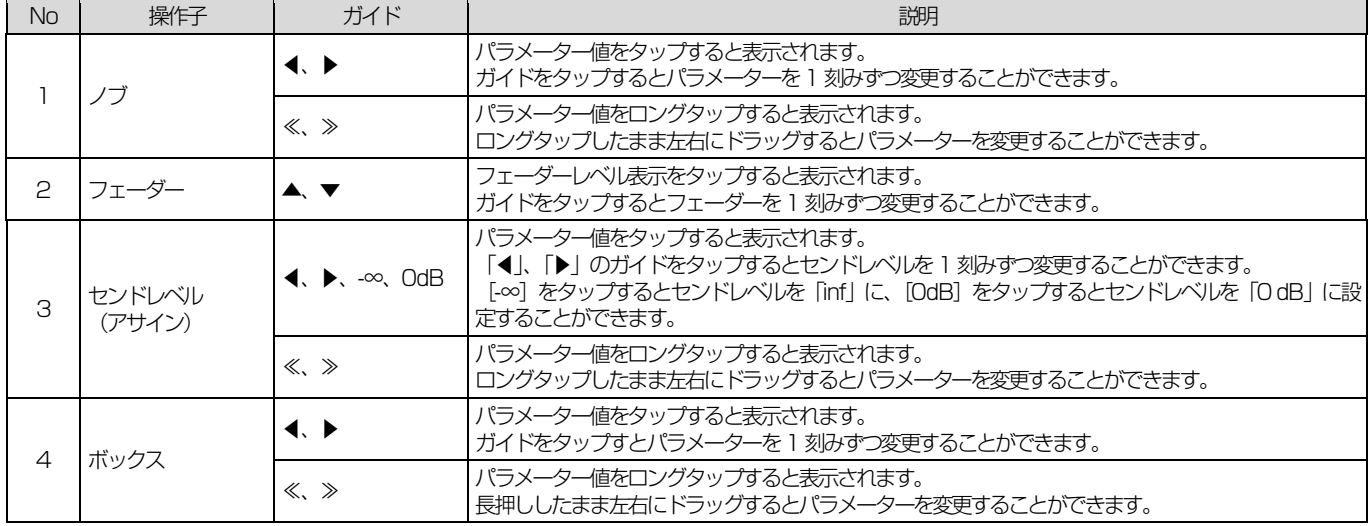

# <span id="page-11-0"></span>画面説明

ここでは各画面について説明します。

### <span id="page-11-1"></span>画面構成

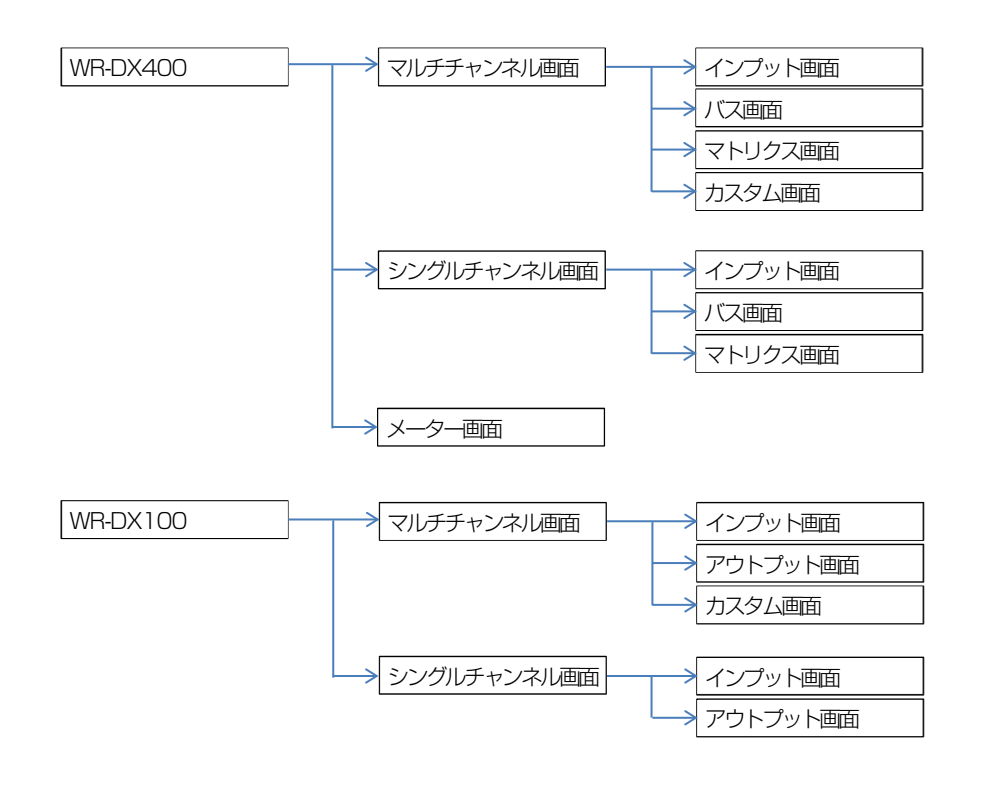

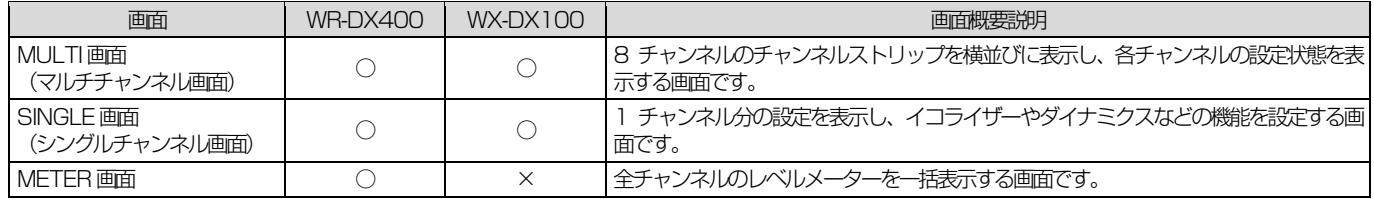

### <span id="page-12-0"></span>画面共通

各画面で共通する内容について説明します。

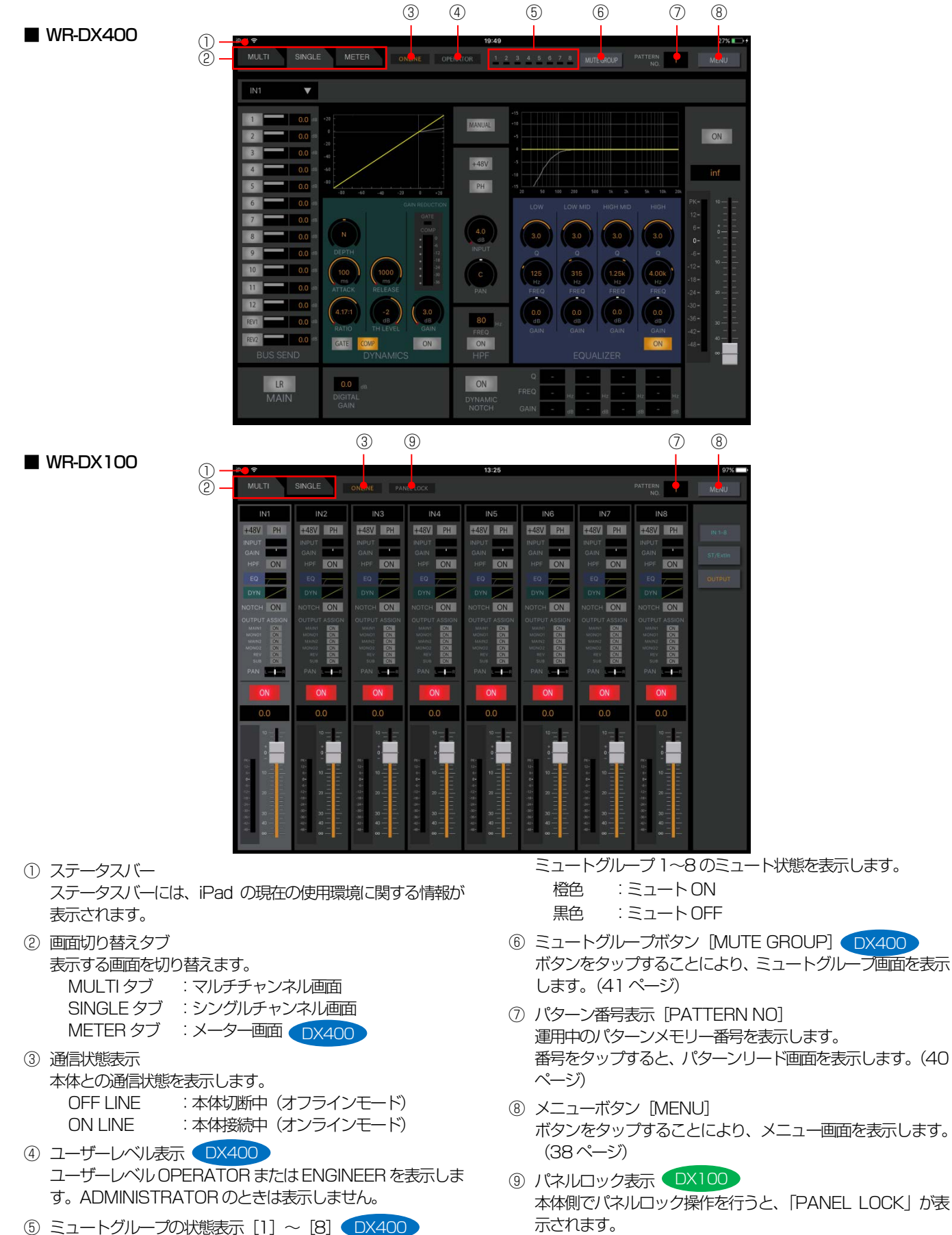

13

### <span id="page-13-0"></span>■ WR-DX400 **DX400**

#### <span id="page-13-1"></span>マルチチャンネル画面

マルチチャンネル画面を表示するには[MULTI]タブをタップします。マルチチャンネル画面では、8 チャンネル分のチャンネルストリッ プの設定状態を確認することができます。

マルチチャンネル画面では、チャンネルを選択するとチャンネルの背景色が変わります(アクティブチャンネル)。

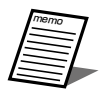

 画面切り替えタブでマルチチャンネル画面からシングルチャンネル画面へ切り替えると、アクティブチャンネルをシングル チャンネル画面で表示します。

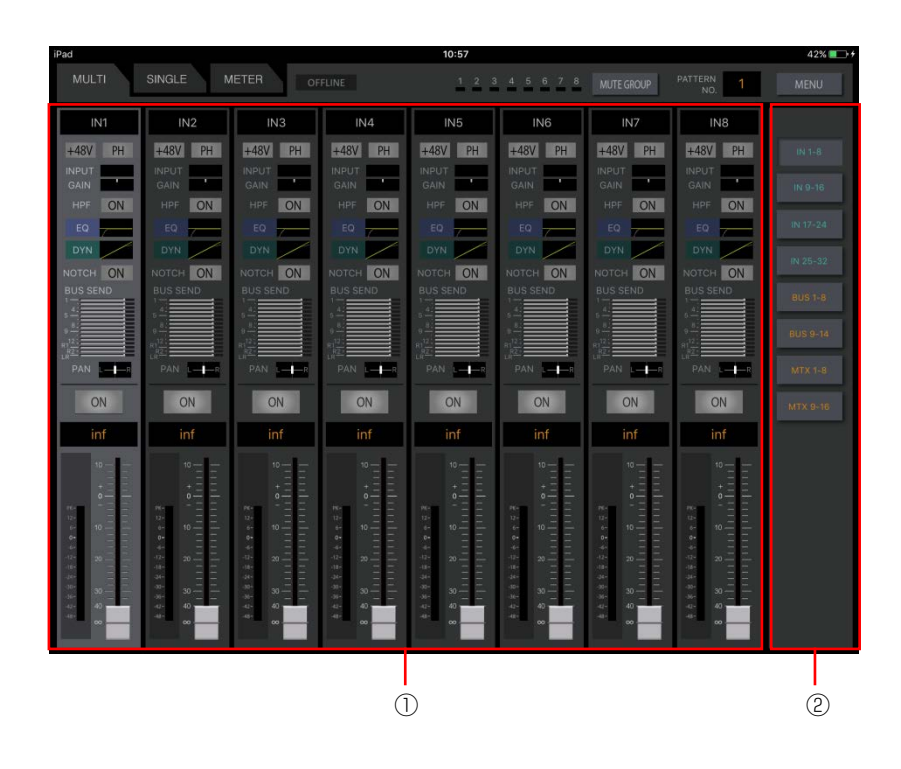

① チャンネル表示領域

8 チャンネル分のチャンネルストリップを表示し、各チャンネ ルの設定状態を表示します。チャンネルストリップ内の機能コ ンポーネントをタップするとシングルチャンネル画面を表示 します。

② レイヤー選択ボタン領域 レイヤー選択ボタンをタップするとチャンネル表示領域に表 示されるチャンネルが切り替わります。[カスタムレイヤー] ボタンをタップすると、あらかじめカスタムレイヤーに登録 したチャンネルのみを表示することができます。カスタムレ イヤーの登録はメニュー画面のアプリケーション設定 [\(43](#page-42-3) ページ)で行います。

共通操作

#### ■ チャンネルストリップ

1 チャンネル分の各種機能の設定状態を表示します。チャンネル種 別により、表示される機能が異なります。

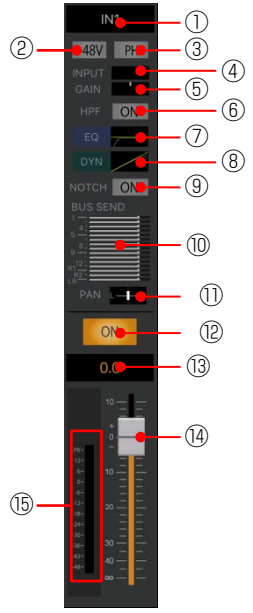

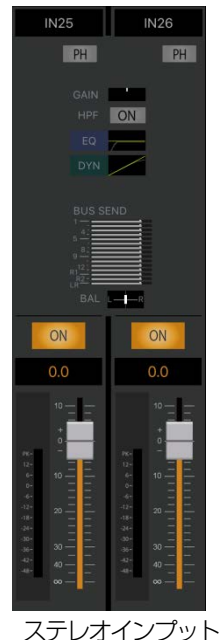

モノラルインプット

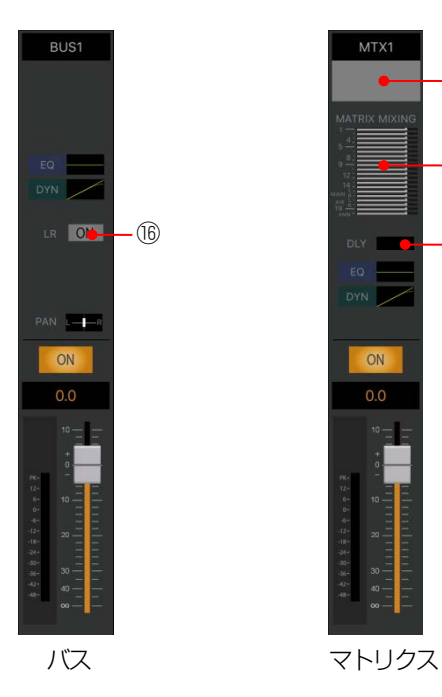

MTX1  $(1)$ – (18) ⑯ ⑲ ON  $0<sup>o</sup>$ 

① チャンネル番号表示

各チャンネルストリップで表示しているチャンネル種別と チャンネル番号を表示します。 チャンネル種別により、下表のように表示します。

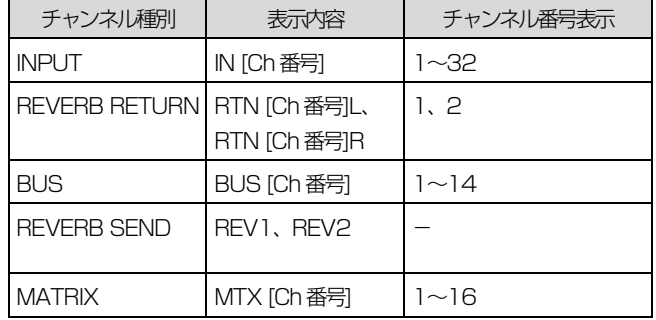

② ファンタム電源表示[+48V]

ファンタム電源の設定状態を表示します。インプット 1ch~ 24ch のみ表示されます。

- 橙色 :ON
- 灰色 :OFF
- 3) フェイズ表示 [PH]
	- フェイズ(位相反転)ボタンの設定状態を表示します。インプッ トチャンネルのみ表示されます。
		- 橙色 :ON(INVERSE)
		- 灰色 :OFF(NORMAL)
- (4) インプットトリム表示 [INPUT] インプットトリムの状態を表示します。インプット 1ch~ 24ch のみ表示されます。
- ⑤ デジタルゲイン表示[GAIN] デジタルゲインの設定状態を表示します。センターを基準に橙 色のバーで設定値を表示します。インプットチャンネルのみ表 示されます。
- ⑥ HPF 表示[HPF] HPF の設定状態を表示します。インプットチャンネルのみ表 示されます。HPFの使いかた[は31ペ](#page-30-1)ージをお読みください。 橙色 :ON 灰色 :OFF
- (7) イコライザーグラフ [EQ] イコライザーの周波数特性を表示します。
- ⑧ ダイナミクスグラフ[DYN] ダイナミクスの入出力特性を表示します。
- (9) ダイナミックノッチ表示 [NOTCH] ダイナミックノッチの設定状態を表示します。インプット1ch ~24chのみ表示されます。
	- 橙色 :ON
	- 灰色 :OFF

- ⑩ バスアサイン送出レベル表示[BUS SEND] 送り出し先バスチャンネルへの送出レベルをメーター表示し ます。チャンネル種別がインプット、リバーブリターンの場合 に表示します。 橙色 :バスアサイン設定がON 灰色 :バスアサイン設定がOFF メインLR の場合は、アサインON 設定時の送出レベルは、 0 dB 固定となります。 (ii) PAN/BAL レベル「PAN/BAL] チャンネルのパンレベル(ステレオチャンネルのときはバラン スレベル)をバーで表示します。 白色 :レベル設定がC 橙色 :レベル設定がC 以外 左端がL16、右端がR16 です。チャンネル種別が、インプッ ト、バスの場合に表示します。 ⑫ チャンネルボタン[ON] チャンネル音声出力の ON/OFF を設定します。ミュートグ ループに所属している場合はミュートグループの実行状態に よってもボタンの状態が変化します。 赤色 :ON 灰色 :OFF ⑬ フェーダーレベル表示 現在のフェーダーレベル値が表示されます。 タップするとフェーダーレベル調整用のガイドが表示されま す。 設定範囲: Inf、 $-90$  dB  $\sim 10$  dB ⑭ フェーダー フェーダーをドラッグしてフェーダーレベルを調整します。ス テレオチャンネルの場合は Lch、Rch のフェーダーが連動し ます。 ⑮ レベルメーター 接続している本体の音声信号のレベルを表示します。 (6) メインLR アサイン表示 [LR] バスからメインLR へのアサイン設定を表示します。チャンネ ル種別がバスの場合に表示します。 橙色 :ON 灰色 :OFF ⑰ Matrix ラベル表示 PC 用リモートコントロールソフトで登録した Matrix ラベル を表示します。チャンネル種別が、マトリクスの場合に表示し ます。Matrix ラベルの登録については PC 用リモートコント ロールソフトの取扱説明書を参照してください。 (B) マトリクスミキシング表示 [MATRIX MIXING] マトリクスチャンネルへのミキシングレベルをメーター表示 します。チャンネル種別がマトリクスの場合に表示します。 橙色 :ミキシング設定がON 灰色 :ミキシング設定がOFF
- <span id="page-15-0"></span>(19) ディレイ設定 [DLY] ディレイの設定状態をメーター表示します。チャンネル種別が マトリクスの場合に表示します。

共通操作

#### シングルチャンネル画面

シングルチャンネル画面を表示するには [SINGLE] タブをタップします。シングルチャンネル画面では、選択したチャンネルの設定状態 を確認・設定することができます。

#### ■ インプット画面

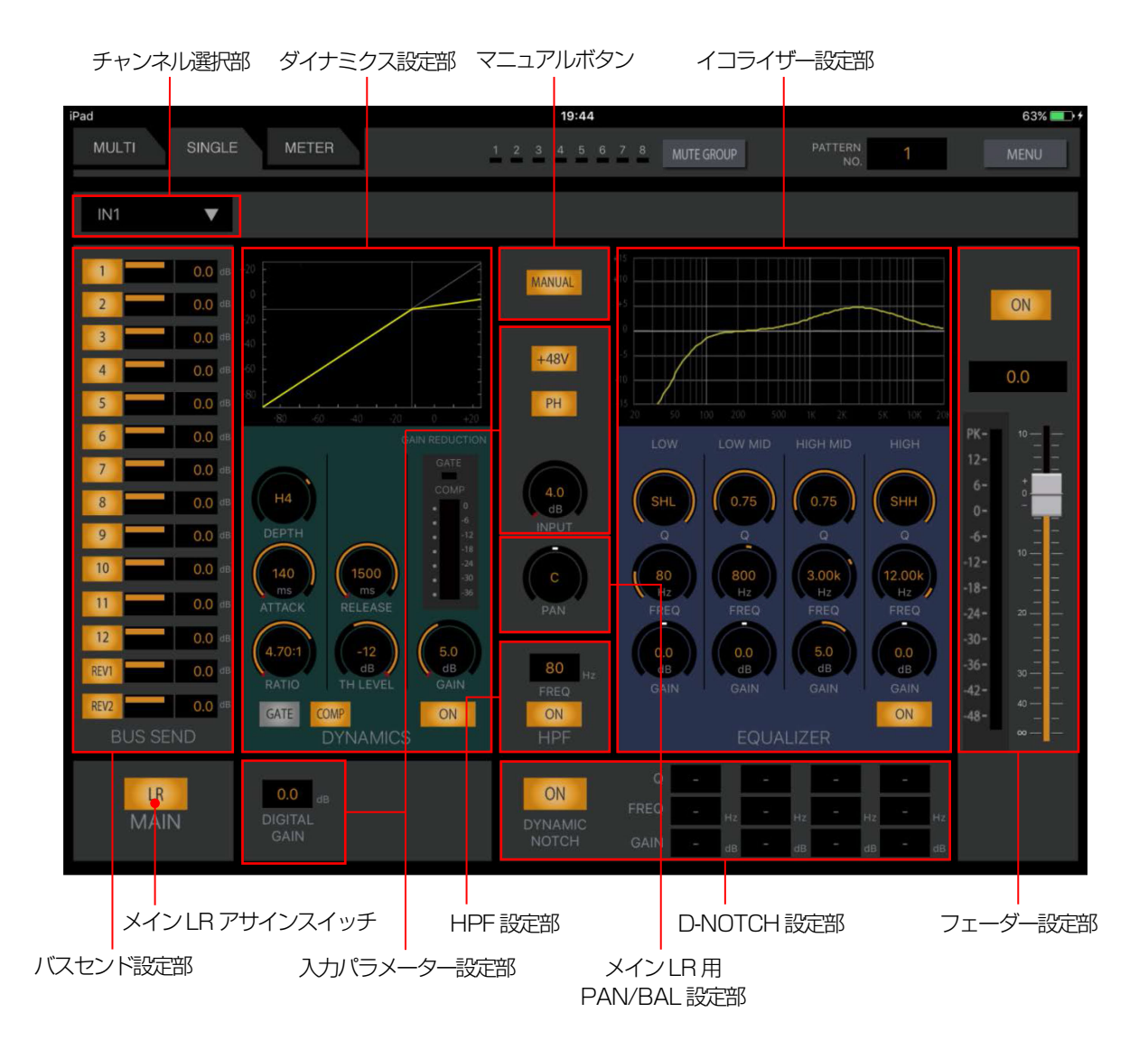

#### ■ バス画面

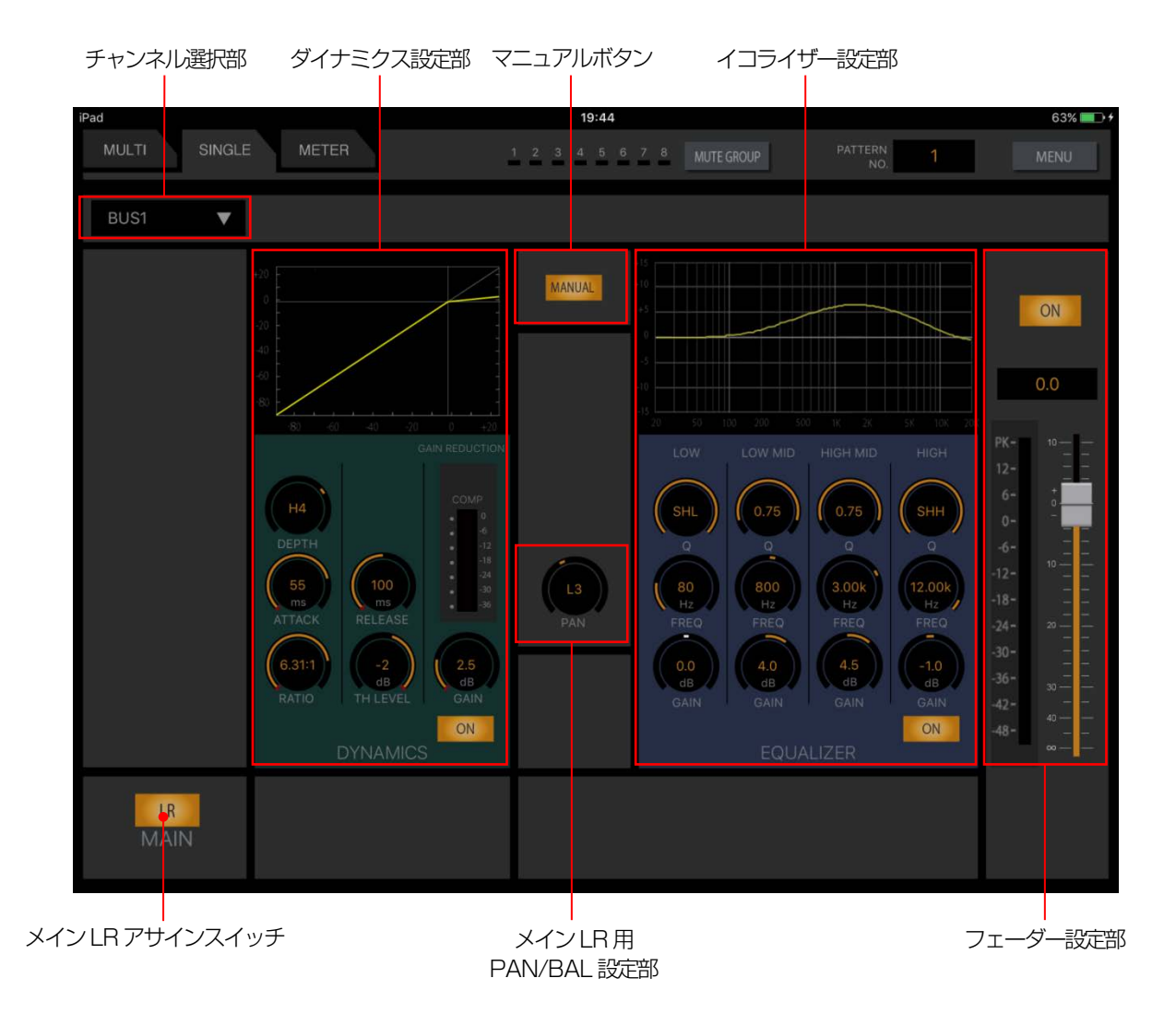

#### ■ マトリクス画面

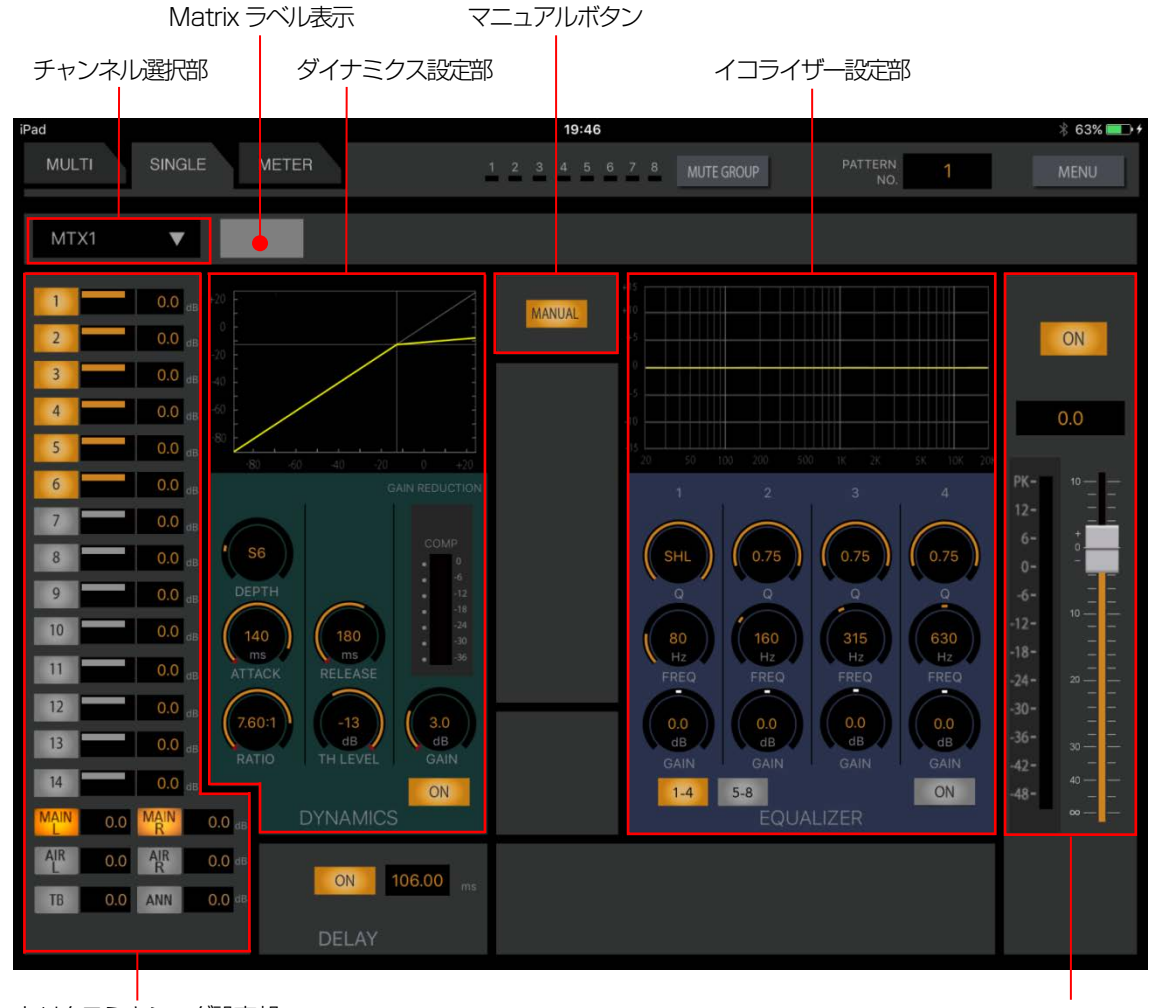

マトリクスミキシング設定部

フェーダー設定部

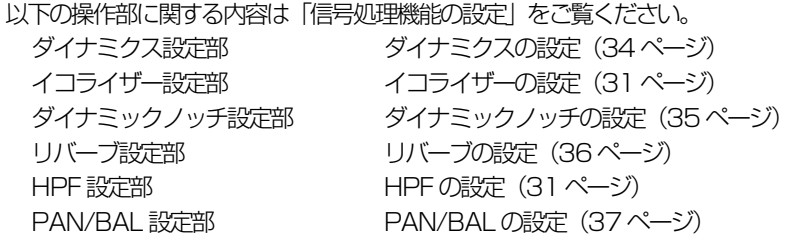

共通操作

#### チャンネル選択部

シングルチャンネル画面で表示するチャンネルを選択することが できます。

① チャンネル種別選択部

表示されているチャンネルの種類を表示します。また、[▼] をタップするとチャンネル選択画面が表示され、シングルチャ ンネル画面で表示するチャンネルを選択することができます。 チャンネルの選択をキャンセルする場合は「▲」ボタンをタッ プします。

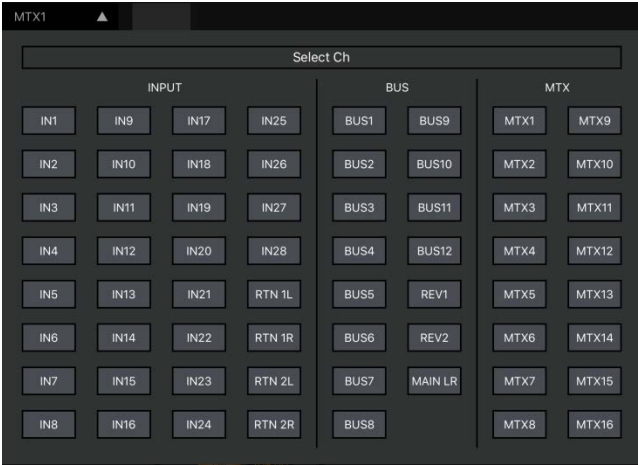

選択可能なチャンネルは以下のとおりです。

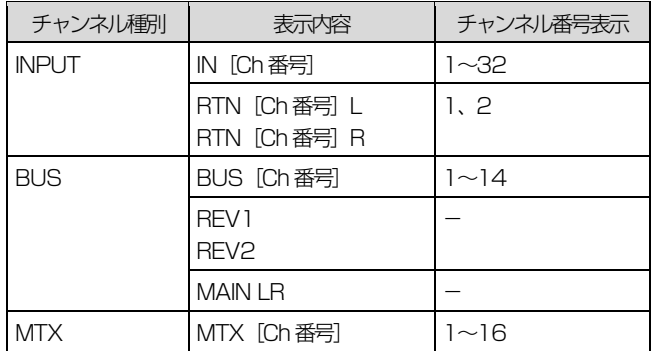

#### バスセンド/マトリクスミキシングアサイン設定部

バスセンド部/マトリクスミキシング部ではチャンネルのアサイン を行います。

バスセンド部はインプットチャンネル、マトリクスミキシング部は マトリクスチャンネル選択時に表示されます。

#### ◆ バスセンド部

インプットチャンネル選択時に表示され、バスへのアサインを設定 します。

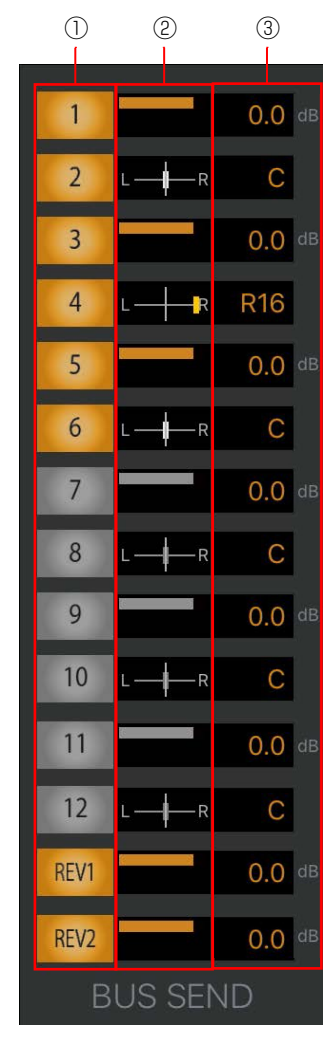

- 1 バスセンドボタン [1] ~ [14] [REV1] [REV2] ボタンをタップし、送り出し先のバスチャンネル (BUS1~ 14) へのアサイン ON/OFF を切り替えます。 バスがステレ オ設定の場合は隣接するバスセンドボタンと設定が連動しま す。
	- 橙色 :ON
	- 灰色 :OFF

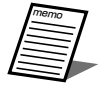

- バス13、14は、それぞれリバーブ1、2のバス と兼用しています。リバーブとして使用する場合は リバーブ1、2 のリターンチャンネルとして、イン プット29/30、インプット31/32 が割り当てら れます。
- リバーブ1を使用する場合はインプット 29ch/30ch をバス13 に、リバーブ2 を使用す る場合はインプット31ch/32ch をバス14 にア サインすることはできません。
- ② バスセンドレベル、PAN/BAL レベル表示 送り出し先のバスがモノラルの場合、バスへのセンドレベルを 表示します。 送り出し先のバスがステレオの場合、奇数チャンネルにはバス へのセンドレベルを表示し、偶数チャンネルには PAN/BAL レベルを表示します。
- 3) バスセンドレベル、PAN/BAL 設定値表示 [dB] センドレベルの設定値あるいは PAN/BAL の設定値を表示し ます。 タップまたはロングタップするとパラメーター調整ガイドが

表示され、センドレベル、PAN/BAL レベルを調節すること ができます。

#### マトリクスミキシング部

マトリクスチャンネル選択時に表示され、マトリクスのミキシング 設定を行うことができます。エアマイク、トークバックマイク/オ シレーター、アナウンスマイク、ミキシングバス、メインLR から マトリクスへの送りのON/OFF を切り替えます。

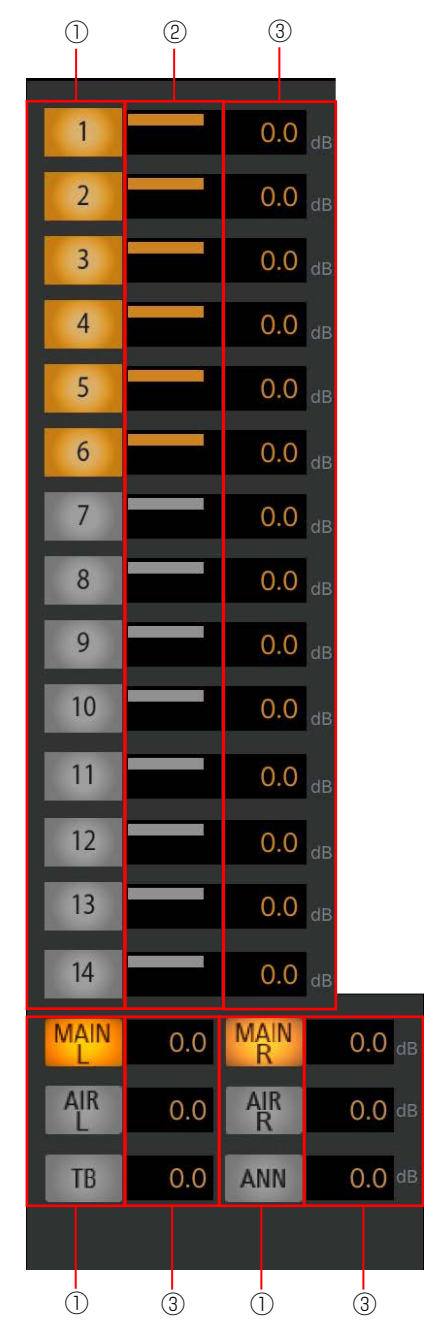

- 1 マトリクスミキシングボタン [1] ~ [14] [MAIN L] [MAIN R][AIR L][AIR R][TB][ANN] ボタンをタップし、各チャンネルからマトリクスへのミキシン グON/OFF を切り替えます。
	- 橙色 :ON
	- 灰色 :OFF

- ② マトリクスミキシングレベル表示 送り出し元チャンネルからマトリクスチャンネルへのミキシ ングレベルを表示します。
- ③ マトリクスミキシングレベル設置値表示 ミキシングレベルの設定値を表示します。 タップまたはロングタップするとパラメーター調整ガイドが 表示され、センドレベルを調節することができます。

#### メイン LR アサインボタン

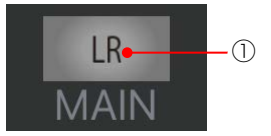

- 1 メイン LR アサインボタン [LR] メイン LR ボタンをタップすると選択中のチャンネルのメイ ン LR へのアサインを切り替えます。 橙色 :ON
	- 灰色 :OFF

マニュアルボタン

**MANUAL**  $-$  (1)

- 1 マニュアルボタン「MANUAL] ON にすると該当チャンネルのパラメーターが、パターンリー ドの実行およびミュートグループ、フェーダーグループによる 制御を受け付けなくなります。
	- 橙色 :ON
	- 灰色 :OFF

#### 入力パラメーター設定部

インプットチャンネルに対してデジタルゲインなどのパラメー ター設定を行います。

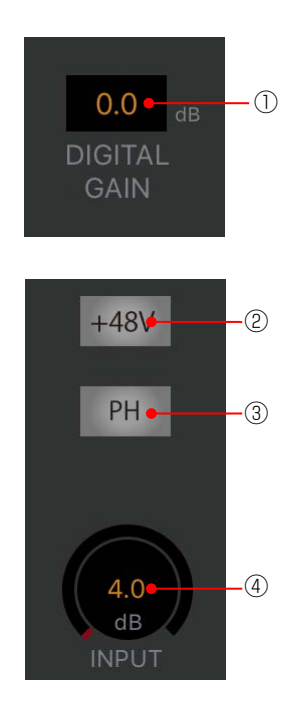

- ① デジタルゲイン表示 デジタルゲインの設定値を表示します。 タップまたはロングタップするとパラメーター調整ガイドが 表示され、センドレベルを調節することができます。 本ボタンはリバーブのリターンチャンネルとして使用する場 合には表示されません。 設定範囲: -24.0 dB ~ 24.0 dB (0.5 dB 刻み) ② ファンタム電源ボタン
	- ファンタム電源のON/OFF を切り替えます。ファンタム電源 が必要なマイクが接続されているときに設定します。 本ボタンはインプット 1ch~24ch のみ表示され、ステレオ インプットはL、R 個別に設定することができます。
		- 橙色 :ON
		- 灰色 :OFF
- ③ フェイズボタン

フェイズ(位相反転)の ON/OFF を切り替えます。ステレオイ ンプットではLch、Rch 個別に設定します。 本ボタンはリバーブのリターンチャンネルとして使用する場 合には表示されません。

- 橙色 :ON
- 灰色 :OFF
- ④ インプットトリム 接続された入力レベルを調節するためのインプットトリムの 設定値を表示します。 本調整ノブはインプット 1ch~24ch のみ表示され、ステレ オインプットはL、R 個別に設定することができます。 タップまたはロングタップするとパラメーター調整ガイドが 表示され、設定値を調節することができます。 設定範囲: 4 dB ~ -60dB (1 dB 刻み)

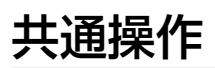

#### フェーダー設定部

チャンネルのフェーダーレベルを調節します。

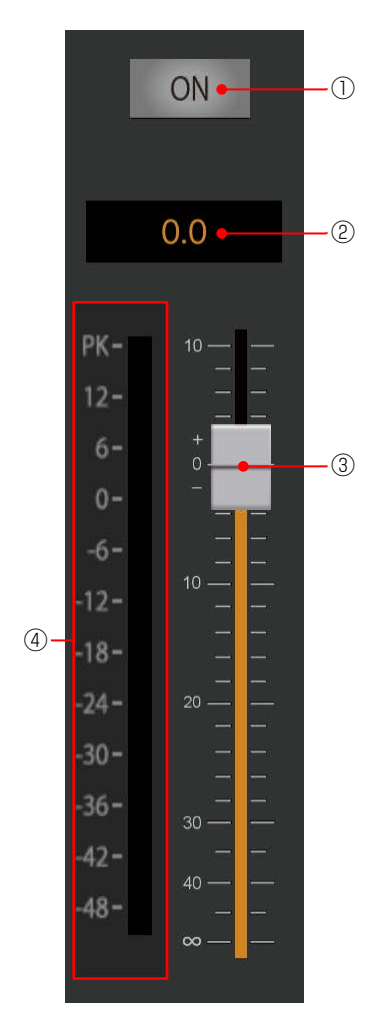

① チャンネルボタン[ON]

チャンネルの音声出力のON/OFF を切り替えます。

- 赤色 :ON
- 灰色 :OFF
- ② フェーダーレベル値表示 フェーダーレベルを表示します。 タップするとパラメーター調整ガイドが表示され、フェーダー レベルを調節することができます。
- ③ フェーダー フェーダーをドラッグして出力音量を調整します。フェーダー レベルに合わせてフェーダーレベル値表示にフェーダーレベ ル値が表示されます。 設定範囲: Inf、-90 dB ~ 10 dB
- ④ レベルメーター 接続された本体の音声信号のレベルをリアルタイムに表示し ます。

#### <span id="page-23-0"></span>メーター画面

接続している本体の全チャンネルのレベルメーターを一覧で表示する機能です。[METER]タブをタップするとメーター画面が表示され ます。

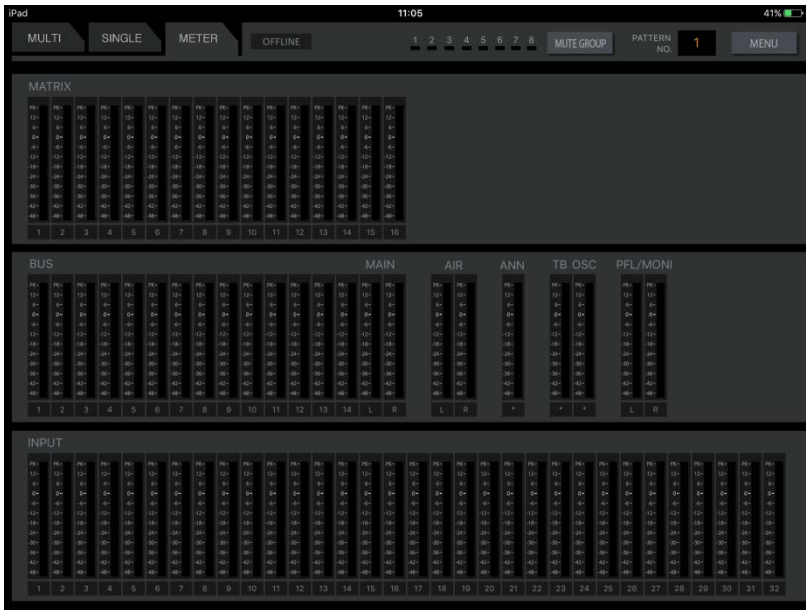

### <span id="page-24-0"></span>■ WR-DX100 <sup>OX100</sup>

#### <span id="page-24-1"></span>マルチチャンネル画面

マルチチャンネル画面を表示するには[MULTI]タブをタップします。マルチチャンネル画面では、8 チャンネル分のチャンネルストリッ プの設定状態を確認することができます。

マルチチャンネル画面では、チャンネルを選択するとチャンネルの背景色が変わります(アクティブチャンネル)。 本ソフトウェア起動時は、この画面が表示されます。

> $SINGLE$  $\blacksquare$  $IN3$  $IN6$  $IN7$  $\overline{1}$ NR IN<sub>5</sub>  $+48V$  PH  $+48V$  PH  $+48V$  PH  $+48V$  PH  $+48V$  PH  $+48V$  PH +48V PH ON ON ON ON ON ON ON ON ON ON ON ON ON ON **PR** уű. EE <u>ere</u> m PAN **EL**  $\blacksquare$ œ۳ ON ON ON ON ON ON ON ON inf inf inf  $\overline{\phantom{a}}$  inf  $\overline{\text{inf}}$ inf  $\overline{\text{inf}}$  $\qquad \qquad \mathbb{O}$

① チャンネル表示領域

8 チャンネル分のチャンネルストリップを表示し、各チャンネ ルの設定状態を表示します。チャンネルストリップ内の機能コ ンポーネントをタップするとシングルチャンネル画面を表示 します。

② レイヤー選択ボタン領域

レイヤー選択ボタンをタップするとチャンネル表示領域に表 示されるチャンネルが切り替わります。[カスタムレイヤー] ボタンをタップすると、あらかじめカスタムレイヤーに登録し たチャンネルのみを表示することができます。カスタムレイ ヤーの登録はメニュー画面のアプリケーション設定[\(43](#page-42-3) ペー ジ)で行います。

共通操作

#### チャンネルストリップ

1 チャンネル分の各種機能の設定状態を表示します。チャンネル種 別により、表示される機能が異なります。

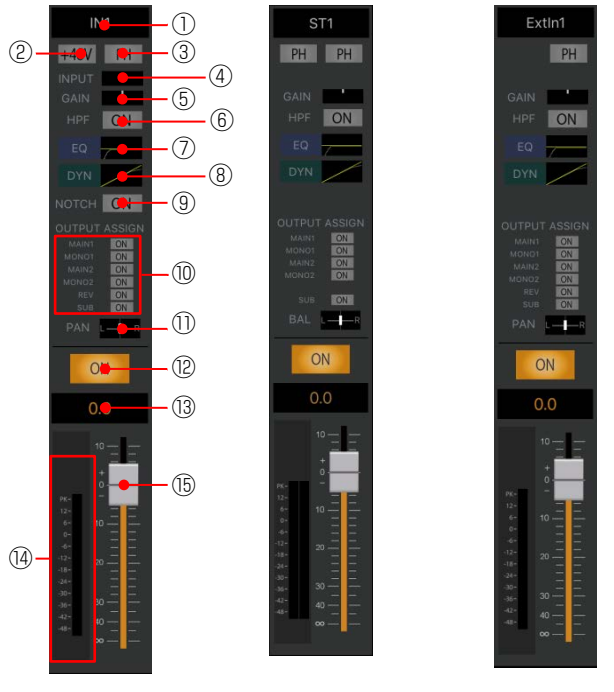

ステレオインプット モノラルインプット (拡張スロット)※ モノラルインプット

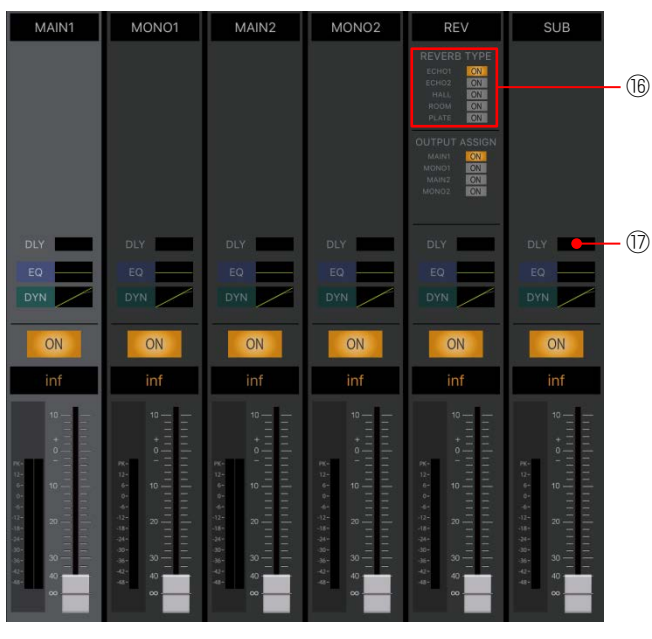

アウトプットモジュール

※:本体の拡張スロットに Dante 入出力カード(WR-PC001) を使用し、インプットとして使用する場合に表示されます。

① チャンネル番号表示

各チャンネルストリップで表示しているチャンネル種別と チャンネル番号を表示します。

チャンネル種別により、右表のように表示します。

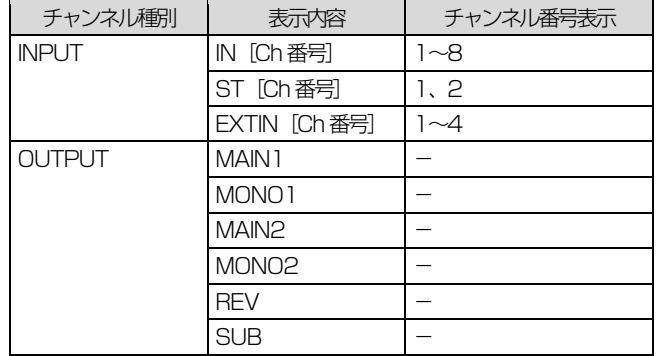

② ファンタム電源表示[+48V]

ファンタム電源の設定状態を表示します。インプット 1ch~ 8ch のみ表示されます。

- 橙色 :ON
- 灰色 :OFF
- 3 フェイズ表示 [PH] フェイズ(位相反転)ボタンの設定状態を表示します。インプッ トチャンネルのみ表示されます。 橙色 :ON(INVERSE)
	- 灰色 :OFF(NORMAL)
- 4) インプットトリム表示 [INPUT]

インプットトリムの状態を表示します。インプット1ch~8ch のみ表示されます。

- ⑤ デジタルゲイン表示[GAIN] デジタルゲインの設定状態を表示します。ヤンターを基準に橙 色のバーで設定値を表示します。インプットチャンネルのみ表 示されます。
- ⑥ HPF 表示[HPF] HPF の設定状態を表示します。インプットチャンネルのみ表 示されます。HPFの使いかた[は31ペ](#page-30-1)ージをお読みください。 橙色 :ON 灰色 :OFF
- (7) イコライザーグラフ [EQ] イコライザーの周波数特性を表示します。
- 8 ダイナミクスグラフ [DYN] ダイナミクスの入出力特性を表示します。
- ⑨ ダイナミックノッチ表示[NOTCH] ダイナミックノッチボタンの設定状態を表示します。インプッ ト1ch~8ch のみ表示されます。 橙色 :ON
	- 灰色 :OFF
- ⑩ アウトプットアサイン表示[OUTPUT ASSIGN] 送り出し先アウトプットチャンネルへのアサイン状態を表示 します。インプットチャンネル、リバーブチャンネルを選択 したときに表示されます。
	- 橙色 :ON
	- 灰色 :OFF

- ⑪ PAN/BAL レベル[PAN/BAL] メインLR へ送り出すときのチャンネルのパンレベル(ステレ オチャンネルのときはバランスレベル)をバーで表示します。 白色 :レベル設定がC 橙色 :レベル設定がC 以外 左端がL16、右端がR16 です。インプットチャンネルのみ表 示されます。
- ⑫ チャンネルボタン[ON] チャンネル音声出力のON/OFF を設定します。 赤色 :ON 灰色 :OFF
- ⑬ フェーダーレベル表示 現在のフェーダーレベル値が表示されます。 タップするとフェーダーレベル調整用のガイドが表示されま す。
- ⑭ レベルメーター 接続している本体の音声信号の入力レベルを表示します。
- ⑮ フェーダー フェーダーをドラッグしてフェーダーレベルを調整します。 設定範囲: Inf、 $-90$  dB  $\sim 10$  dB
- **16 REVERB TYPE 設定 [REVERB TYPE]** リバーブの残響音の種類を表示します。
- ⑰ DELAY 設定[DLY] DELAY の設定状態をメーター表示します。チャンネル種別が アウトプットの場合に表示します。

共通操作

#### <span id="page-27-0"></span>シングルチャンネル画面

シングルチャンネル画面を表示するには [SINGLE] タブをタップします。シングルチャンネル画面では、選択したチャンネルの設定状態 を確認・設定することができます。

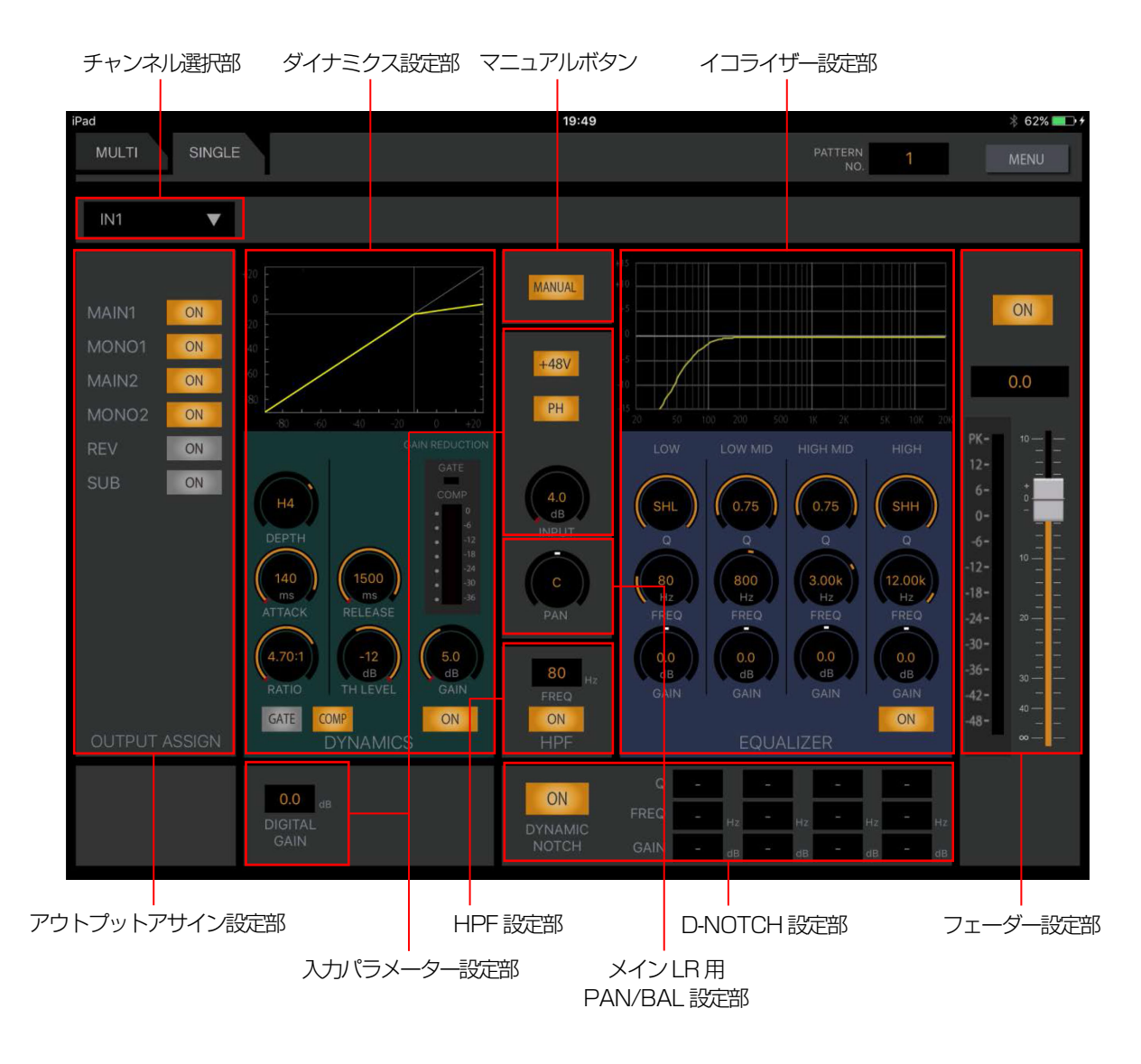

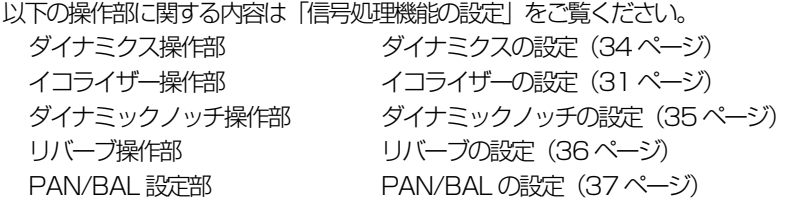

共通操作

#### チャンネル選択部

シングルチャンネル画面で表示するチャンネルを選択することが できます。

① チャンネル種別選択部

表示されているチャンネルの種類を表示します。また、[▼] をタップするとチャンネルを選択画面が表示され、シングル チャンネル画面で表示するチャンネルを選択することができ ます。チャンネルの選択をキャンセルする場合は「▲」ボタン をタップします。

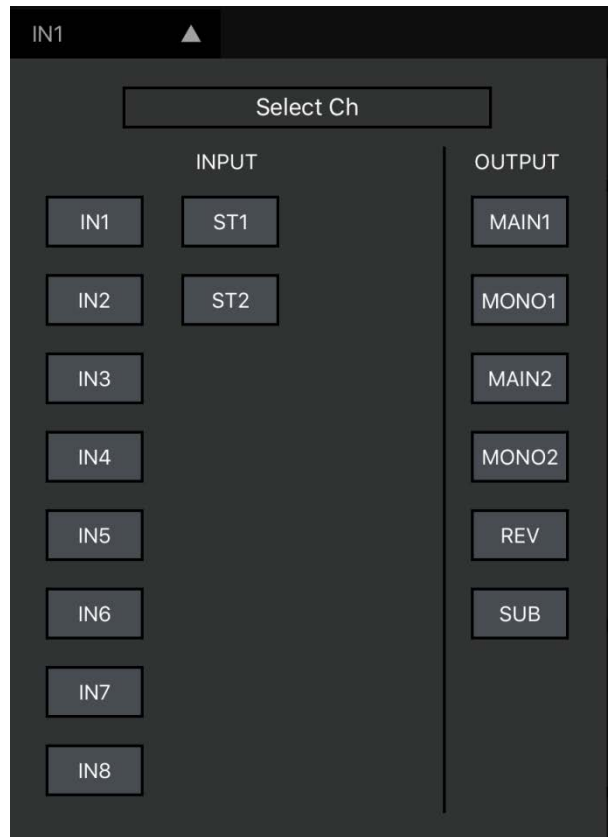

#### 選択可能なチャンネルは以下のとおりです。

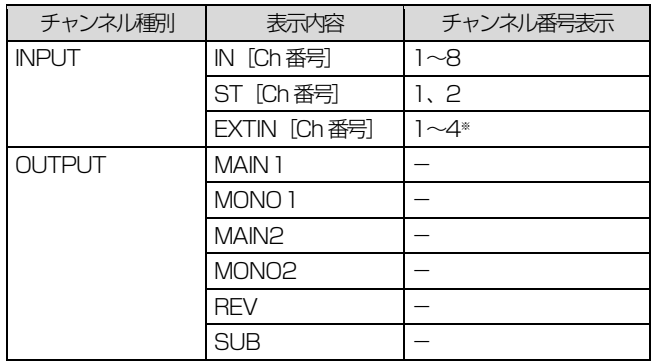

※:本体の拡張スロットに Dante 入出力カード(WR-PC001) を使用し、インプットとして使用する場合に表示されます。

#### アウトプットアサイン設定部

インプットチャンネルとリバーブチャンネル選択時に表示され、ア ウトプットへのアサインを設定します。

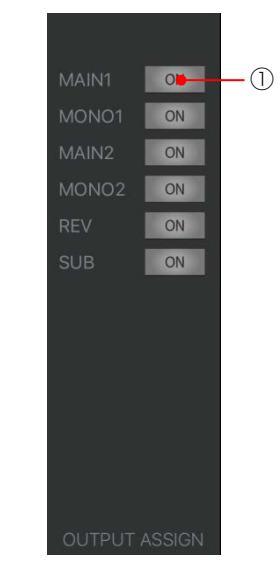

① アウトプットアサインボタン[MAIN1][MONO1][MAIN2] [MONO2] [REV] [SUB] ボタンをタップし、アウトプットチャンネルへのアサイン ON/OFF を切り替えます。ステレオのインプットチャンネル およびリバーブチャンネルの場合、リバーブチャンネルへアサ インすることはできません。 橙色 :ON

灰色 :OFF

#### ◆ マニュアルボタン

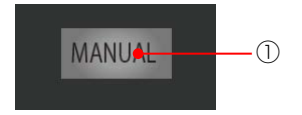

① マニュアルボタン

ON にすると該当チャンネルのパラメーターが、パターンリー ドの実行による制御を受け付けなくなります。

- 橙色 :ON
- 灰色 :OFF

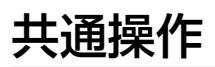

#### ◆ 入力パラメーター設定部

インプットチャンネルに対してデジタルゲインなどのパラメー ター設定を行います。

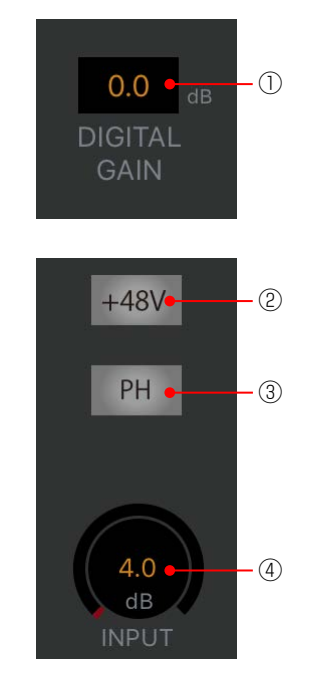

#### ◆ フェーダー設定部

チャンネルのフェーダーレベルを調節します。

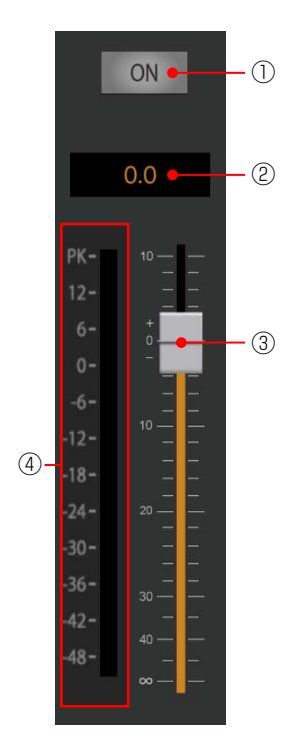

- (1) デジタルゲイン表示 [DIGITAL GAIN] デジタルゲインの設定値を表示します。 タップまたはロングタップするとするとパラメーター調整ガ イドが表示され、センドレベルを調節することができます。 設定範囲: - 24.0 dB ~ 24.0 dB (0.5 dB 刻み)
- 2 ファンタム電源ボタン [+48V] ファンタム電源のON/OFF を切り替えます。ファンタム電源 が必要なマイクが接続されているときに設定します。 本ボタンはインプット1ch~8ch のみ表示されます。
	- 橙色 :ON 灰色 :OFF
- 3 フェイズボタン「PH] フェイズ (位相反転)のON/OFF を切り替えます。ステレオ インプットではLch、Rch 個別に設定します。
	- 橙色 :ON 灰色 :OFF
- (4) インプットトリム表示 [INPUT] 入力レベルを調節するためのインプットトリムの設定値を表 示します。 本ボタンはインプット1ch~8ch のみ表示されます。 タップまたはロングタップするとパラメーター調整ガイドが
	- 表示され、設定値を調節することができます。
		- 設定範囲: 4 dB ~ -60 dB (1 dB 刻み)
- ① チャンネルボタン
	- チャンネルの音声出力のON/OFF を切り替えます。
		- 赤色 :ON 灰色 :OFF
- ② フェーダーレベル値表示 フェーダーレベルを表示します。 タップするとパラメーター調整ガイドが表示され、フェーダー レベルを調節することができます。
- ③ フェーダー フェーダーで出力音量を調整します。フェーダーレベルに合わ せてフェーダーレベル表示にフェーダーレベル値が表示され ます。 設定範囲: Inf、 $-90$  dB  $\sim$  10 dB
- ④ レベルメーター 接続された本体の音声信号のレベルをリアルタイムに表示し ます。

# <span id="page-30-0"></span>信号処理機能の設定

### <span id="page-30-1"></span>HPF(ハイパスフィルター)の設定 イコライザー(PEQ)の設定

ここでは HPF を調節する方法について説明します。HPF(ハイパ スフィルター)のON/OFFとカットオフ周波数を調節できます。 HPF はインプットチャンネル選択時に表示されます。

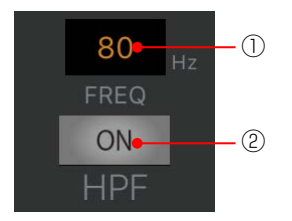

① HPF パラメーター表示

HPF のカットオフ周波数を表示します。現在の設定が数値で 表示されます。

タップまたはロングタップするとパラメーター調整ガイドが 表示され、カットオフ周波数を調節することができます。 設定範囲:20 Hz~1.8 kHz

② HPF ボタン

HPF のON/OFF を切り替えます。

- 橙色 :ON
- 灰色 :OFF

<span id="page-30-2"></span>ここでは、PEQ(パラメトリックイコライザー)を調節する方法 について説明します。

PEQ は以下の場所で設定することができます。

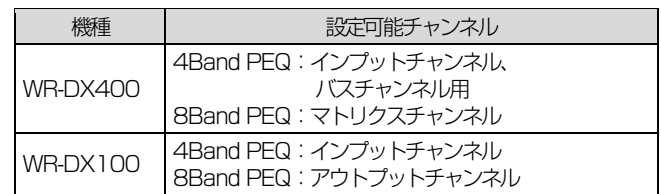

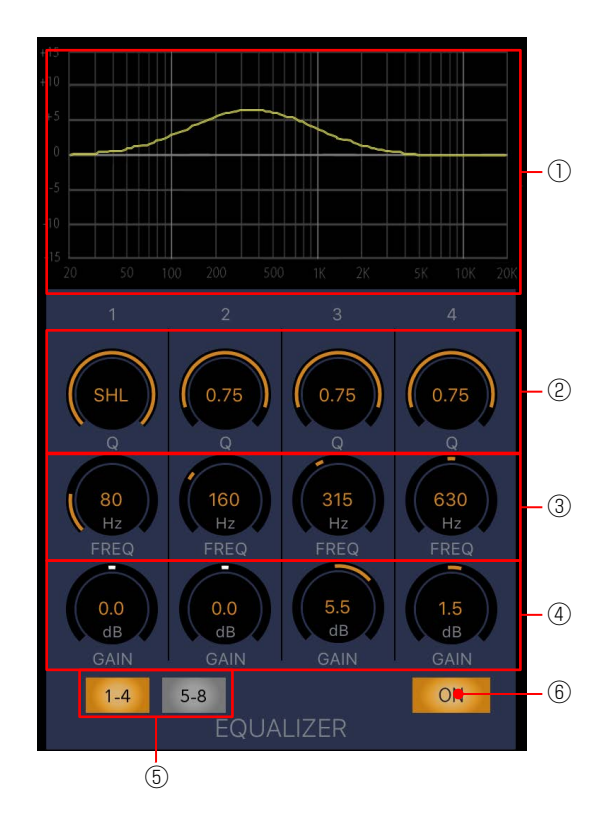

① イコライザーグラフ

現在のイコライザー(PEQ)の状態が周波数特性グラフで表示 されます。HPF が ON のときはハイパスフィルターの周波数 特性もグラフ表示されます。

イコライザーボタンが ON のとき、イコライザーの周波数特性 を黄色線で表示します。イコライザーボタンが OFF のとき、 イコライザーの周波数特性を白色線で表示します。

**② Q設定ノブ[Q]** 

イコライザーのQ を調節します。 タップまたはロングタップするとパラメーター調整ガイドが 表示され、Q を調節することができます。設定値がノブ中央に 表示されます。

設定範囲:SHL、SHH、0.3~30

- SHL:Band1 のみ設定可能
- SHH:4Band PEQ のBand4、8Band PEQ のBand8 の み設定可能

- ③ 周波数調節ノブ[FREQ] イコライザーの周波数を調節します。 タップまたはロングタップするとパラメーター調整ガイドが 表示され、周波数を調節することができます。設定値がノブ中 央に表示されます。 設定範囲: 20 Hz~20 kHz (1/12 Oct 刻み)
- ④ ゲイン調節ノブ[GAIN] イコライザーのゲインを調節します。 タップまたはロングタップするとパラメーター調整ガイドが 表示され、ゲイン値を調節することができます。設定値がノブ 中央に表示されます。 設定範囲:-15 dB ~ +15 dB (0.5 dB 刻み)
- ⑤ イコライザーバンド選択ボタン[1~4][5~8] 8Band PEQ で表示するイコライザーをBand1~4、Band 5~8 から選択します。8Band PEQ のときに表示されます。 橙色 :選択中のイコライザーバンド 灰色 :非選択のイコライザーバンド
- ⑥ イコライザーボタン[ON]
	- イコライザーのON/OFF を切り替えます。
		- 橙色 :ON
		- 灰色 :OFF

### <span id="page-31-0"></span>イコライザー(GEQ)の設定 DX400

ここでは、GEQ(グラフィックイコライザー)を調節する方法に ついて説明します。

GEQ は 31Band のグラフィックイコライザーです。マトリクス 13~16ch は PEQ とGEQ を切り替えることができ、切り替え は本体あるいはPC 用リモートコントロールソフトで設定します。

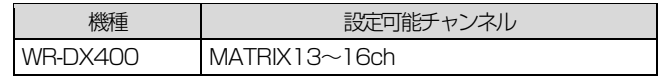

PEQ と GEQ の切り替えについては本体あるいは PC 用リモートコントロールソフトの取扱説明書を お読みください。

シングルチャンネル画面で GEQ 設定されたチャンネルを表示す ると、イコライザー設定部は次の様に表示されます。

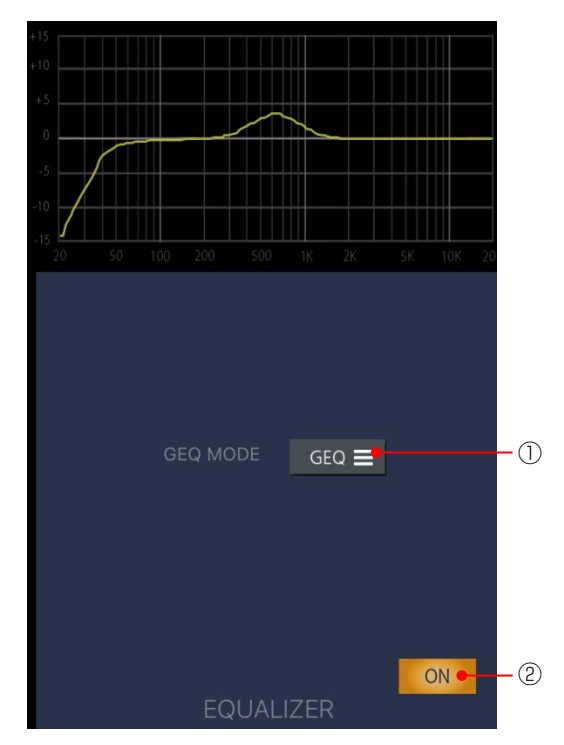

① GEQ 画面表示ボタン

 $m$ e $m$ c $\,$ 

タップするとGEQ 設定画面が表示されます。

- (2) イコライザーボタン [ON] イコライザーのON/OFF を切り替えます。 橙色 :ON
	- 灰色 :OFF

■ GEQ 設定画面

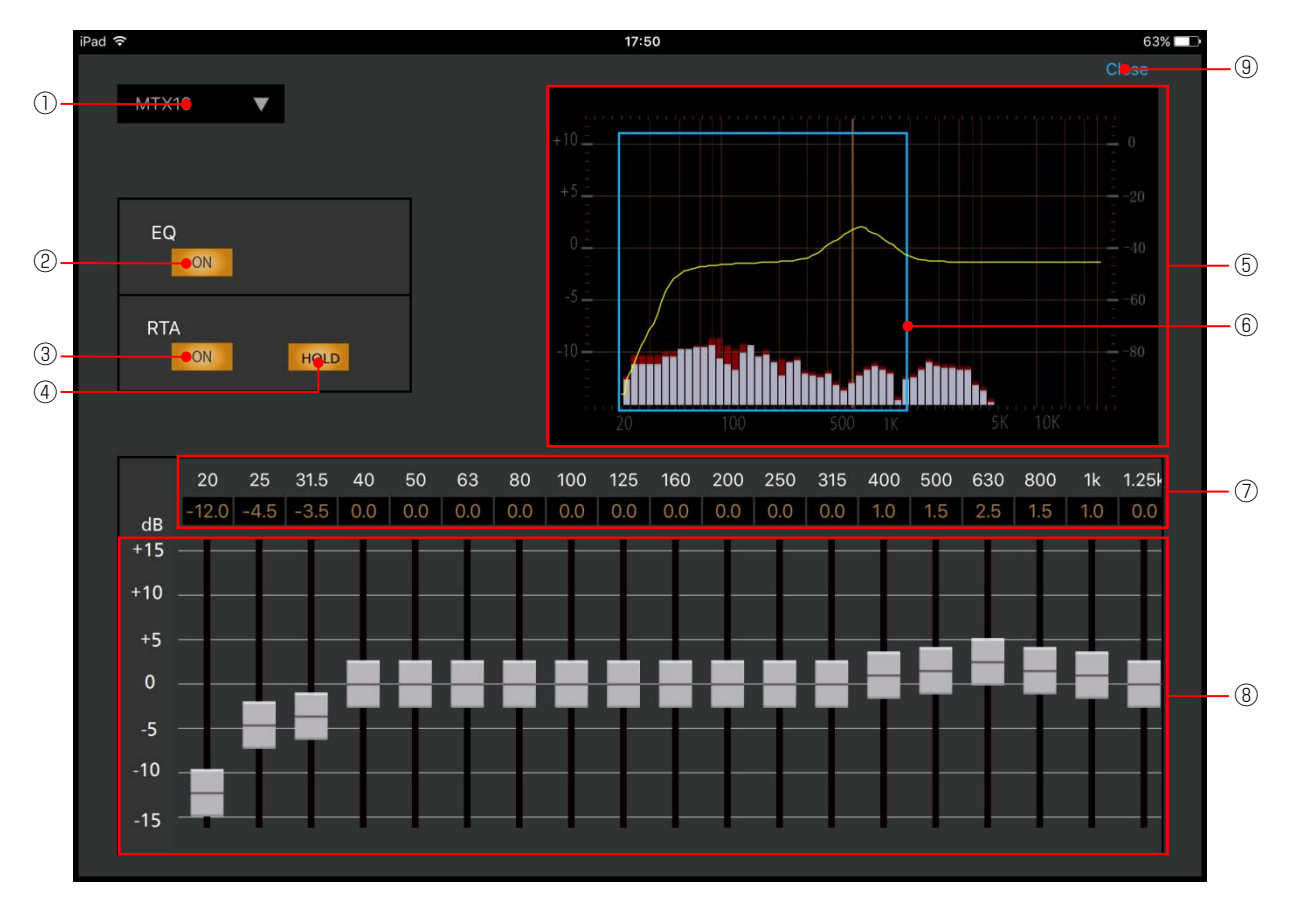

- ① チャンネル種別選択部 表示されているチャンネルの番号を表示します。また、[▼] をタップすることで表示するチャンネルを選択することがで きます。
- ② イコライザーボタン[ON]
	- イコライザーのON/OFF を切り替えます。
		- 橙色 :ON
		- 灰色 :OFF
- 3 RTA ON ボタン「ON]

RTA (リアルタイムアナライザー)のON/OFF を切り替えま す。

RTA は iPad 内蔵マイクに入力された音声の音圧を周波数ご とにリアルタイム表示する機能です。RTA はイコライザーグ ラフに重ねて灰色でバー表示します。

- 橙色 :ON
- 灰色 :OFF

```
(4) RTA HOLD ボタン「HOLD]
```
RTA (リアルタイムアナライザー)のHOLD ON/OFF を切 り替えます。

イコライザーグラフに重ねて RTA のピーク値を赤色でバー表 示します。

- 橙色 :ON
- 灰色 :OFF
- ⑤ イコライザーグラフ 現在のイコライザー(GEQ)の状態が周波数特性グラフで表 示されます。 イコライザーボタンが ON のとき、イコライザーの周波数特性 を黄色線で表示します。 イコライザーボタンが OFF のとき、イコライザーの周波数特 性を白色線で表示します。
- ⑥ フェーダー周波数選択ウィンドウ フェーダー表示領域に表示しているフェーダーの周波数範囲 を表示します。 ウィンドウを左右にスワイプしてフェーダー表示領域に表示 するフェーダーの周波数を切り替えます。
- ⑦ ゲイン表示 イコライザーのゲインを調節します。 タップまたはロングタップするとパラメーター調整ガイドが 表示され、ゲイン値を調節することができます。設定値がノブ 中央に表示されます。 設定範囲: -15 dB ~ +15 dB (0.5 dB 刻み)
- ⑧ フェーダー表示領域 フェーダー周波数選択ウィンドウで選択している周波数範囲 のフェーダーが表示されます。 フェーダーをドラッグしてイコライザーのゲインを調節しま す。フェーダーの動きに合わせてゲイン値がゲイン表示ボック スに表示されます。
- **⑨ Close ボタン [Close]** GEQ 設定画面を閉じます。

### <span id="page-33-0"></span>ダイナミクスの設定

ここでは、ダイナミクスを調節する方法について説明します。 本機ではダイナミクスとして以下の機能を有しています。

- コンプレッサー : 一定レベル以上の音声信号を抑圧し、音量 を調節します。
- 
- ゲート :一定レベル以下の音声信号を減衰します。

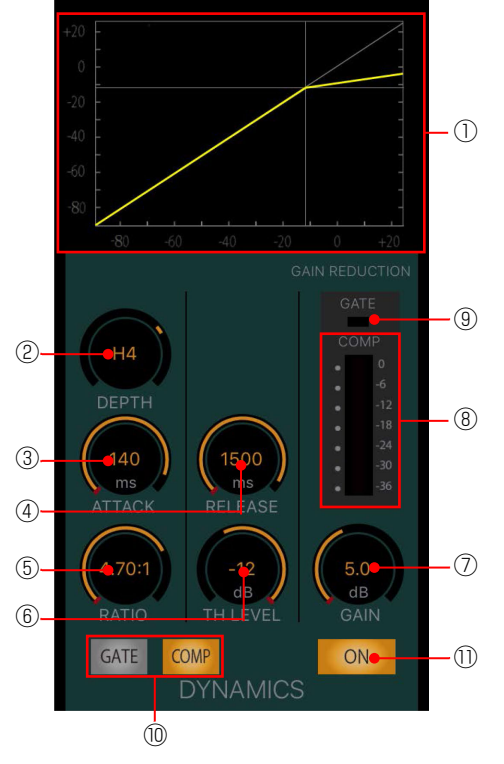

- ① ダイナミクスグラフ
	- ダイナミクスの入出力特性を表示します。

ダイナミクスボタンが ON のとき、ダイナミクスの入出力特性 を黄色線で表示します。

ダイナミクスボタンが OFF のとき、ダイナミクスの入出力特 性を白色線で表示します。

② DEPTH調整ノブ「DEPTHI (COMP のみ) ダイナミクス効果のかかり具合を調節します。タップまたはロ ングタップするとパラメーター調整ガイドが表示され、ゲイン 値を調節することができます。 設定範囲: S10 ~ N ~ H10

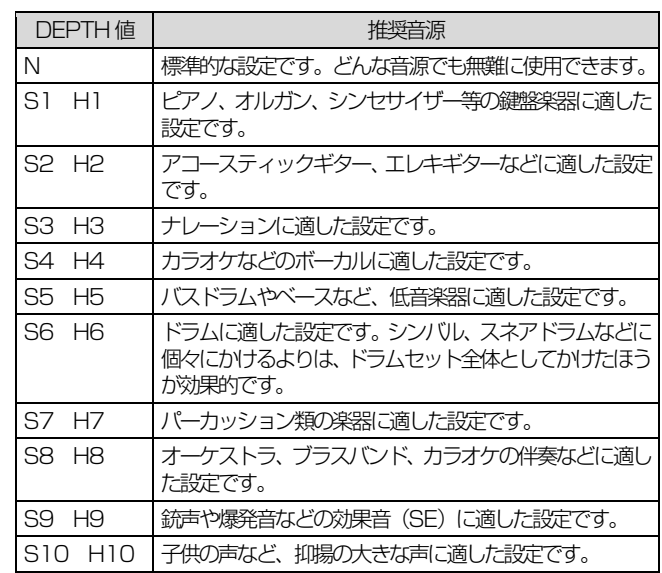

memo

- DEPTH 値を変更した場合は、その値に合わせてス レッショルドレベル、レシオ、アタックタイム、リ リースタイム、アウトプットゲインが連動して変化 します。
- スレッショルドレベル、レシオ、アタックタイム、 リリースタイム、アウトプットゲインを手動で変更 した場合はDEPTHの表示ボックスにピリオド(.) が表示されます。
- 3) アタックタイム調整ノブ [ATTACK] ダイナミクスの効果がかかり始めるまでの時間を調節します。 タップまたはロングタップするとパラメーター調整ガイドが 表示され、ゲイン値を調節することができます。 設定範囲: 0 ms ~ 250 ms
- (4) リリース調整ノブ [RELEASE] ダイナミクスの効果を終わらせるまでの時間を調節します。 タップまたはロングタップするとパラメーター調整ガイドが 表示され、ゲイン値を調節することができます。 設定範囲: 5 ms ~ 2000 ms (31 段階)
- (5) レシオ調整ノブ [RATIO] (COMP のみ) ダイナミクスの圧縮比を調節します。タップまたはロングタッ プロングタップするとパラメーター調整ガイドが表示され、ゲ イン値を調節することができます。 設定範囲: 1.0  $\sim \infty$  (1.00:1  $\sim$  inf:1)
- **⑥ スレッショルド調整ノブ「THL FVFL]** コンプレッサーのスレッショルドレベル(ダイナミクスの効果 がかかり始める音量)を調節します。タップまたは長押しする とパラメーター調整ガイドが表示され、ゲイン値を調節するこ とができます。 設定範囲:

COMP  $24$  dB  $\sim$   $-36$  dB GATE OFF,  $-90$  dB  $\sim -40$  dB

- ⑦ アウトプットゲイン調整ノブ[GAIN] コンプレッサーのゲイン値を調節できます。タップまたは長押 しするとパラメーター調整ガイドが表示され、ゲイン値を調節 することができます。 設定範囲: 0.0 dB ~ 12.0 dB
- ⑧ ゲインリダクションメーター[COMP] コンプレッサーの効果により減衰した音量(Gain Reduction と呼びます)を表示します。コンプレッサー動作時は音声の減 衰量を0dB 位置を起点に下方向に橙色で表示します。
- **⑨ ゲート表示 [GATE]** ゲートの動作状態を表示します。 橙色 :ゲート動作中 黒色 :動作していない
- (10 ゲート/コンプレッサー切り替えボタン [GATE] [COMP] 設定するダイナミクスを切り替えます。 2 種類のダイナミクスを使用可能な、チャンネル種別がイン プットの場合に表示されます。
	- 橙色 :選択状態
	- 灰色 : 非選択状態
- <span id="page-34-0"></span>⑪ ダイナミクススイッチ[ON] ダイナミクスのON/OFF を切り替えます。ゲート/コンプレッ サー切り替えスイッチが表示されている場合はゲート、コンプ レッサーの両機能のON/OFF が連動します。
	- 橙色 :ON
	- 灰色 :OFF

### ダイナミックノッチの設定

ダイナミックノッチは運用中リアルタイムにハウリング周波数の 検出を行い、その周波数にノッチフィルターをかけてハウリングを 抑制する機能です。ハンドマイクなど環境が刻々変化する機器に対 して有効です。

ダイナミックノッチはモノラル設定の

- WR-DX400:インプット1~24ch
- WR-DX100:インプット1~8ch

に設定することができます。

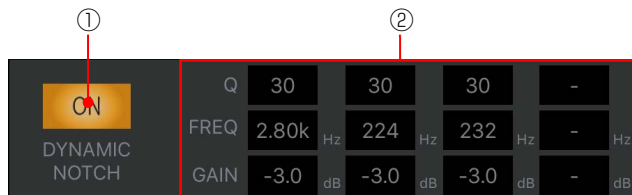

① ダイナミックノッチスイッチ[ON]

ダイナミックノッチのON/OFF を切り替えます。ON に設定 するとハウリング検出動作を開始し、ハウリングを検出すると 抑圧するためのノッチフィルターをかけます。設定をON から OFF に変更すると、ノッチフィルターの設定はクリアされま す。

- 橙色 :ON
- 灰色 :OFF

② ハウリング検出状況表示

ダイナミックノッチ機能で設定されたノッチフィルターのパ ラメーター (Q、周波数、ゲイン) を表示します。

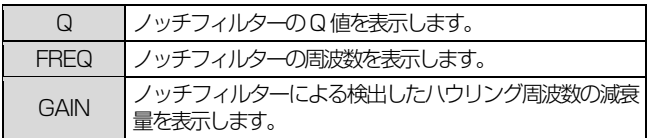

共通操作

### <span id="page-35-0"></span>リバーブの設定

#### 入力した音声に残響効果を与える機能です。

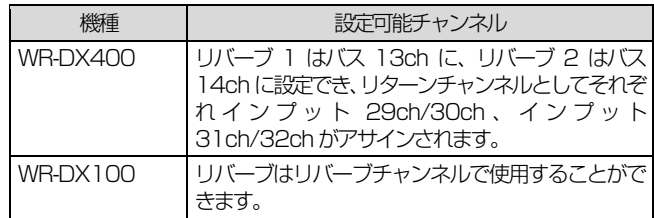

#### DX400

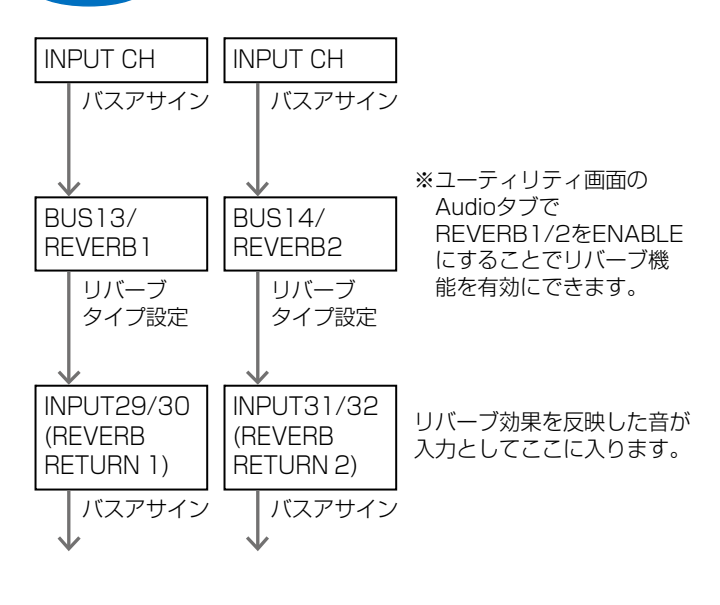

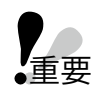

 本機のリバーブはボーカルなどの音声を主用途とし て調整されています。ドラム等、声以外の音声に適 用した場合、不自然な音になる場合があります。

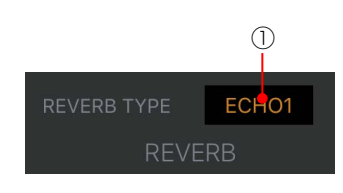

① リバーブ表示

リバーブの残響音の種類を選択します。タップまたはロング タップするとするとパラメーター調整ガイドが表示され、リ バーブの種類を選択することができます。

残響音には以下の5種類があります。

- ECHO1 : ディレイ音が繰り返される、いわゆる「やまび こエコー」です。
- ECHO2 : ECHO1 に残響感を加えています。
- HALL : ホールのような大きな空間の残響感です。
- ROOM : 部屋の中のような残響感で、HALL より短めの 残響時間です。
- <span id="page-35-1"></span>PLATE : 鉄板リバーブのようなブライトな残響感です。

### ディレイの設定

信号出力を一定時間遅延させ、スピーカー間の位相合わせや 音の方向間制御などを行う機能です。 以下のチャンネルに設定することができます。

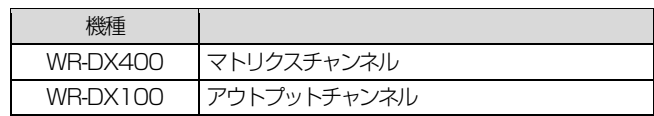

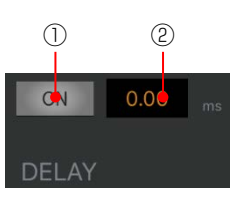

① ディレイスイッチ

ディレイのON/OFF を切り替えます。

- 橙色 : ON
- 灰色 : OFF

② ディレイタイム表示 ディレイタイムを表示します。

タップまたはロングタップするとパラメーター調整ガイドが 表示され、ディレイタイムを調節することができます。 設定範囲: 0.00 ms (0.000 m)  $\sim$  600.01 ms

(204.00 m)(20.8 μs/7.07mm step)

### <span id="page-36-0"></span>PAN/BALの設定

ステレオバスに送出するときの定位を調節します。 モノラルインプットでは一つの音を分配する PAN(パンポット)、 ステレオインプットでは左右の入力に対して片方の入力を固定し たままもう片方の入力を減衰させるBAL(バランス)となります。

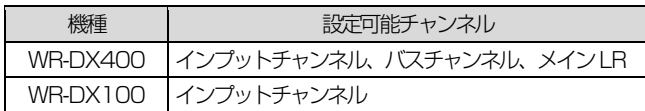

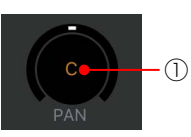

① PAN/BAL ノブ [PAN] [BAL]

チャンネルのパンレベル(ステレオチャンネルのときはバラン スレベル)を表示します。

タップまたはロングタップするとパラメーター調整ガイドが 表示され、PAN/BAL のパラメーターを調節することができ ます。

設定範囲:L16 ~ C ~ R16

# <span id="page-37-0"></span>メニュー画面

メニュー画面は、サブ画面を表示させるための画面です。[MENU]ボタンをタップするとメニュー画面が表示されます。下記がメニュー 画面の一覧です。

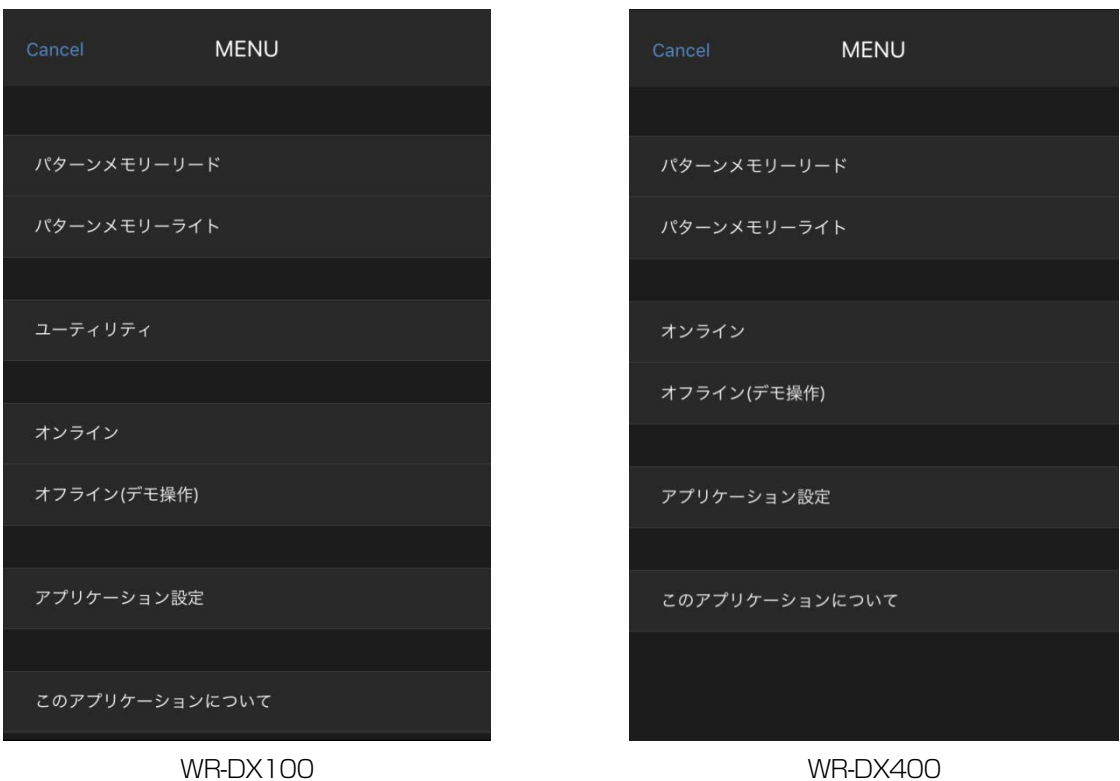

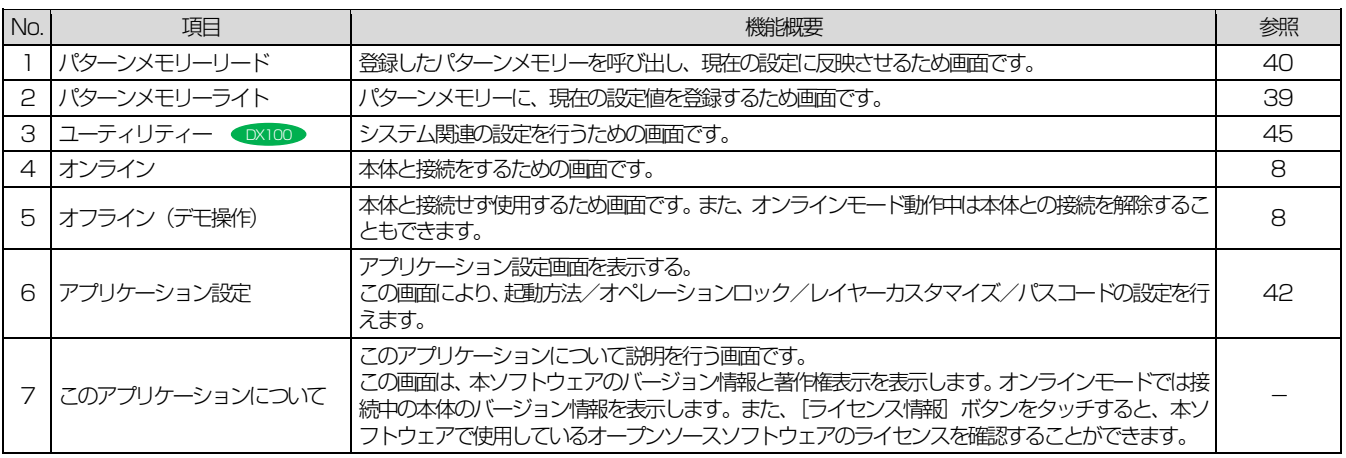

応用操作

# <span id="page-38-0"></span>パターンメモリーの活用

パターンメモリーとは、フェーダー、チャンネル ON/OFF、イコライザー、マトリクス ON/OFF などの各種パラメーター値をミキサー の運用環境パターンとして登録するものです。パターンメモリーに登録した情報は、電源をOFF にしても消去されません。登録したパター ンメモリーは簡単な操作で呼び出すことができます。

パターンメモリーは、96 パターンまで登録できます。

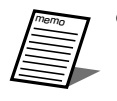

パターンメモリーの書き込み/呼び出しはオンラインモードのみ操作可能です。

### <span id="page-38-1"></span>パターンを書き込む

パターンライト画面各部の名前とはたらきは次のとおりです。

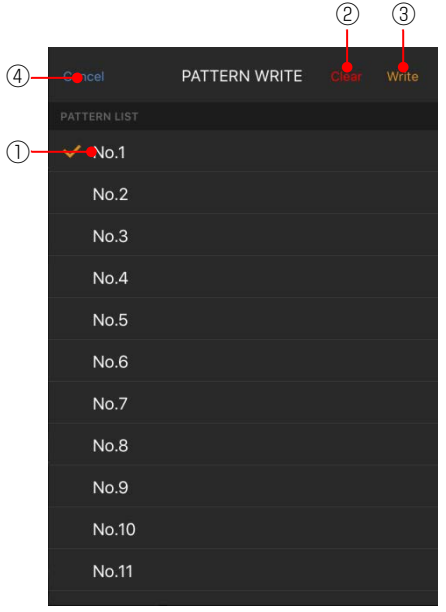

- ① パターン番号
	- パターンを選択します。
- ② Clear ボタン [Clear] 選択されているパターン番号のデータを消去し、工場出荷時の 設定に戻します。本ボタンをタップすると確認画面が表示され、 [OK]ボタンをタップすると消去が実行されます。
- ③ Write ボタン [Write] 選択された番号にパターンを登録します。
- (4) Cancel ボタン [Cancel] パターンライト画面を閉じます。

現在の設定をパターンに登録します。パターンの登録は次の手順で 行います。

- 1. [メニューボタン] をタップします。 メニュー画面が表示されます。
- 2. 画面の「パターンメモリーライト」をタップします。 パターンメモリーライト画面が表示されます。

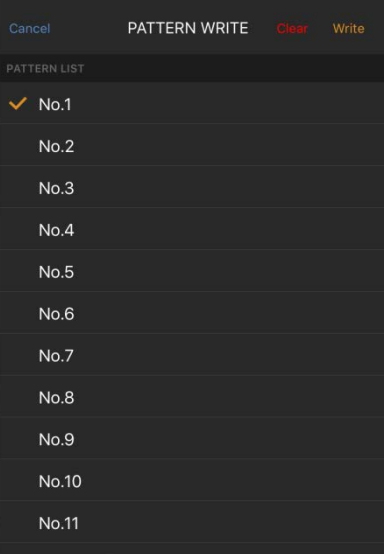

- 3. 書き込みを行うパターン番号 (1~96) をタップします。 タップした番号のパターンが選択されます。
- 4. [Write] ボタンをタップします。 選択したパターン番号に、カレントデータを登録する確認画面 が表示されます。

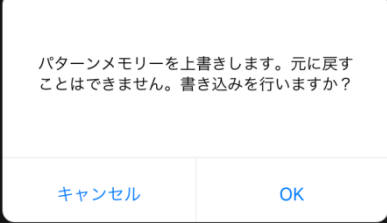

5. [OK] ボタンをタップします。 パターンの書き込みが実行されます。

### <span id="page-39-0"></span>パターンを呼び出す

パターンリード画面各部の名前とはたらきは次のとおりです。

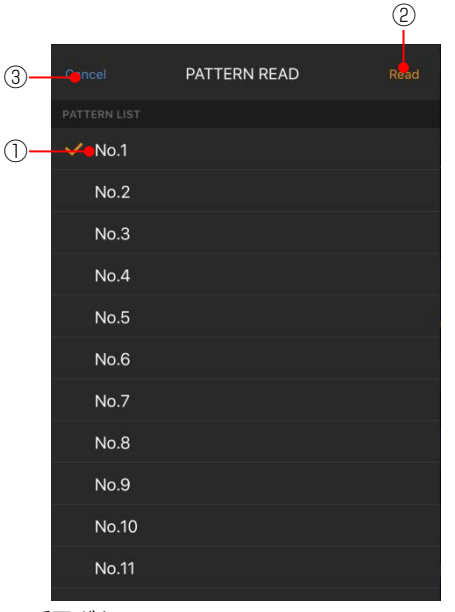

- ① パターン番号ボタン パターンを選択します。
- ② Read ボタン[Read] 選択された番号のパターンを呼び出しします。
- 3 Cancel ボタン [Cancel]
	- パターンリード画面を閉じます。

登録したパターンを呼び出し、現在の設定に反映します。パターン メモリーを呼び出すときは次の手順で行います。

- 1. メニューボタンをタップします。 メニュー画面が表示されます。
- 2. 画面の「パターンメモリーリード」をタップします。 パターンメモリーリード画面が表示されます。

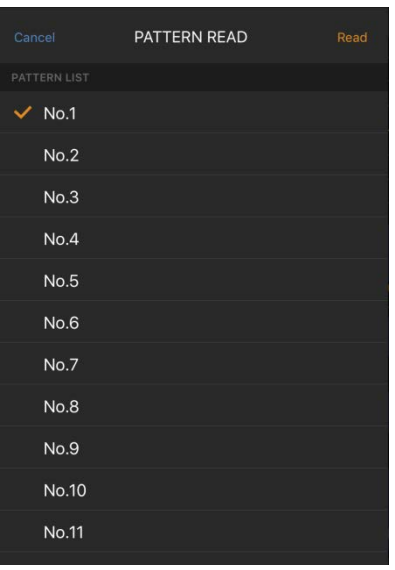

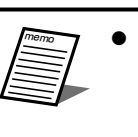

 メイン画面のパターン番号表示をタップしてもパ ターンリード画面が表示されます。

**MENU** 

PATTERN  $\overline{1}$ NO.

- 3. 呼び出しを行うパターン番号ボタン(1~96)をタップします。 タップした番号のパターンが選択されます。
- 4. [Read]ボタンをタップします。 選択したパターン番号の登録データを呼び出す確認画面が表 示されます。

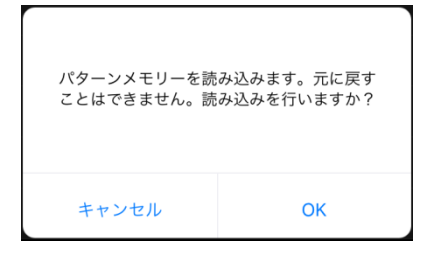

5. [OK] ボタンをタップします。 パターンの呼び出しが実行されます。

## <span id="page-40-0"></span>ミュートグループの活用 DX400

ここではミュートグループについて説明します。

ミュートグループはグルーピングされたインプットチャンネルのチャンネルスイッチをまとめてミュートできます。 本ソフトウェアでは、ミュートグループ実行のみができます。ミュートグループの設定は、本体またはPC ソフトで行います。

### <span id="page-40-1"></span>複数のインプットチャンネルを ミュートする(ミュートグループ)

ミュートグループ画面各部の名前とはたらきは次のとおりです。

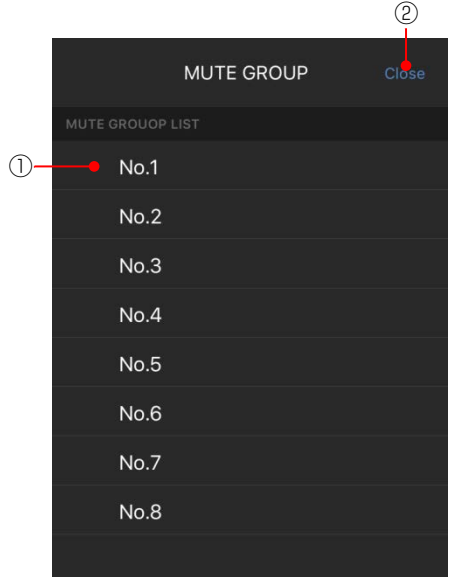

- ① ミュートグループ番号ボタン ミュートグループを選択します。
- ② Closel ボタン[Close] ミュートグループ画面を閉じます。

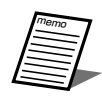

 マニュアル設定されているインプットチャンネルは ミュートグループの影響を受けません。

1. 「MUTE GROUP」ボタンをタップします。 ミュートグループ画面が表示されます。

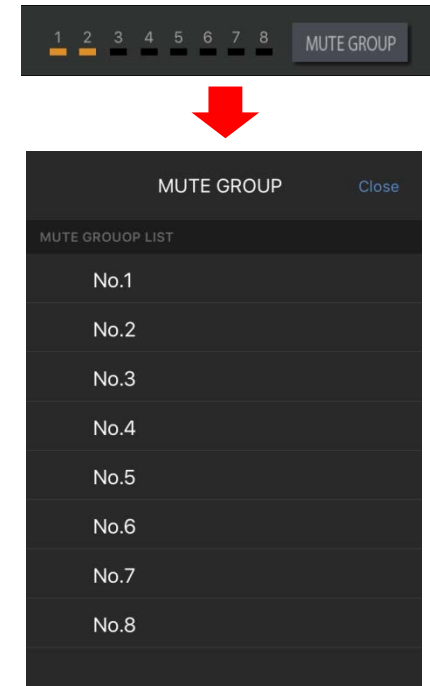

2. ミュートを実行する番号のミュートグループ番号をタップし ます。

タップしたミュートグループ番号の横にチェックマーク(√) が表示されます。

再び同じ番号のミュートグループ実行スイッチをタップする とミュートが解除されます。

ミュートの実行状態によって、所属するインプットチャンネル のチャンネルスイッチ状態が変化します。

- 橙色 :ON(ミュート中)
- 灰色 :OFF
- 3. [Close] ボタンをタップします。 ミュートグループ画面が閉じます。

# <span id="page-41-0"></span>アプリケーション設定

アプリケーション設定では、起動方法、オペレーションロック、レイヤーカスタマイズ、パスコードの設定を行います。 アプリケーション設定画面は、メニュー画面の「アプリケーション設定」をタップすると表示されます。

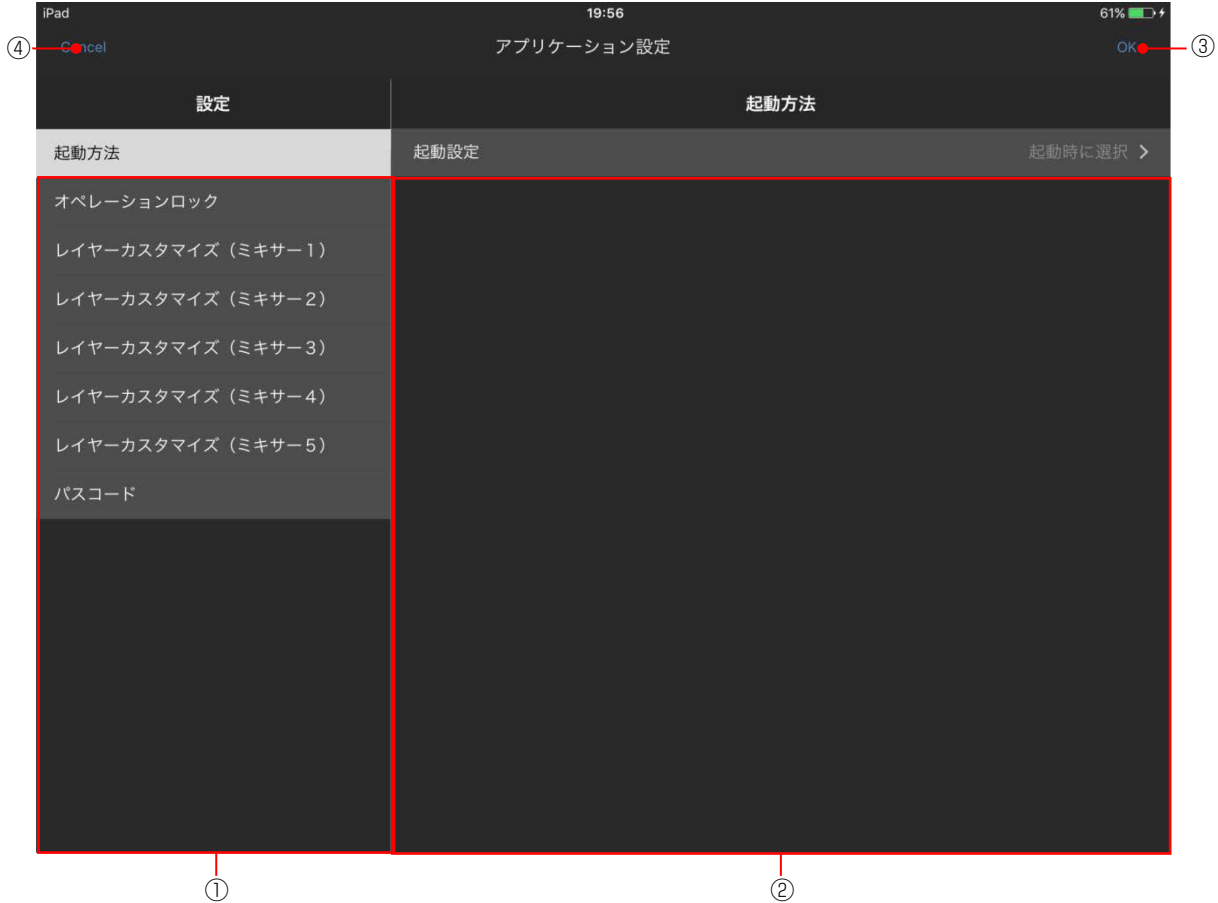

②

① 設定項目選択部 設定を行う項目を選択します 各設定項目で、次の設定を行うことができます。

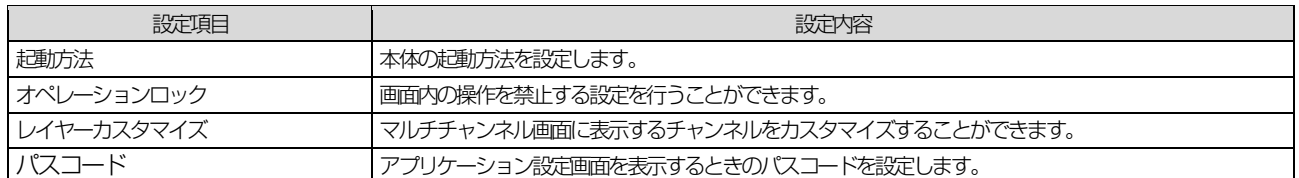

② 項目設定部

設定項目選択部で選択した項目に関する設定を行います。

- **③ OKボタン [OK]** アプリケーション設定画面で設定した項目を確定します。 設定した内容は [OK] ボタンをタップすると反映されます。
- ④ キャンセルボタン[Cancel] アプリケーション設定画面で設定した項目をキャンセルします。

#### <span id="page-42-0"></span>■ 起動方法

ここでは、本ソフトウェアの起動時の動作を設定します。

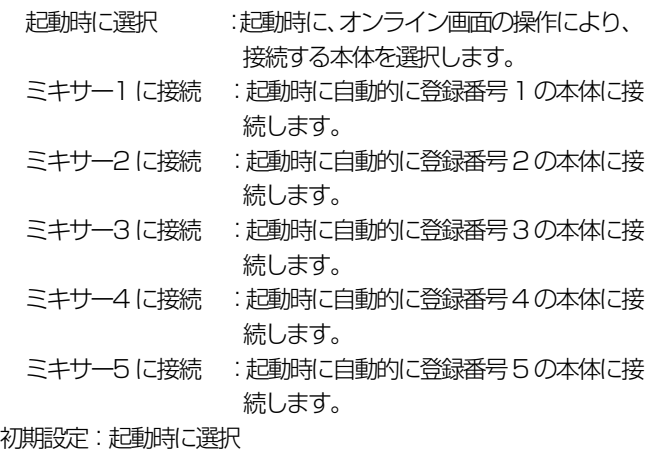

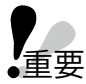

● ミキサーの登録がされていない場合は、「起動時に選 択」で起動します。 登録番号は、ミキサー選択画面 [\(10](#page-9-0) ページ)にて 設定します。

#### <span id="page-42-1"></span>■ オペレーションロック

ここでは、各画面の操作を禁止する設定行うことができます。

① シングルチャンネル画面

OFF : シングルチャンネル画面内の操作を許可する。 ON :シングルチャンネル画面内の操作を禁止する。 初期設定:OFF

② マルチチャンネル画面

<span id="page-42-3"></span>OFF : マルチチャンネル画面内の操作を許可する。 ON : マルチチャンネル画面内の操作を禁止する。 初期設定:OFF

#### <span id="page-42-2"></span>■ レイヤーカスタマイズ

ここでは、マルチチャンネル画面に表示するレイヤー選択ボタンに ついて設定します。カスタムレイヤーに表示したいチャンネルを登 録すれば、マルチチャンネル画面に表示するチャンネルを自由に組 み合わせることができます。また、レイヤー選択ボタンの表示有無 の設定を行います。

カスタムレイヤーは2レイヤーあり、1レイヤー当たり、最大 8 チャンネルを登録することができます。

また、レイヤーカスタマイズはミキサー1~5 の本体 5 台分を登 録することができます。ミキサー1~5 はミキサー選択画面で登録 した本体の登録番号に対応します。

以下は、1 台分の設定内容となります。

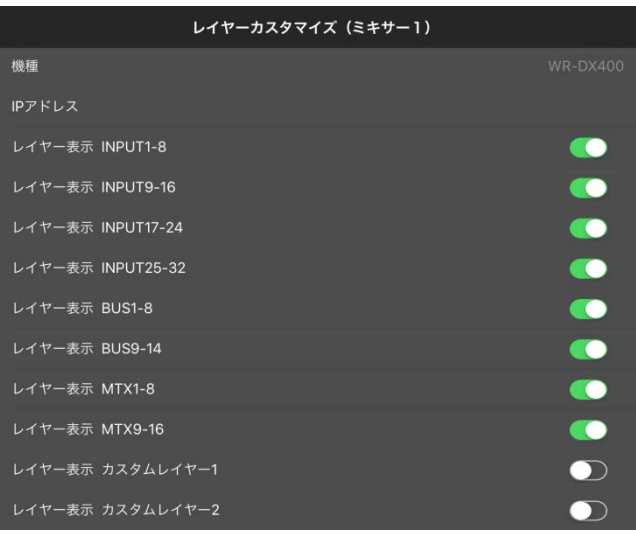

① 機種

本体の機種名を表示します。

- ② IP アドレス 本体のIP アドレスを表示します。
- ③ レイヤー表示スイッチ

各レイヤーに対してレイヤー選択ボタン領域への表示設定を 行います。

OFF : レイヤー選択ボタンを表示しない。

ON :レイヤー選択ボタンを表示する。

④ カスタムレイヤー

カスタムレイヤー表示スイッチをON にすると、カスタムレイ ヤー編集領域が表示されます。カスタムレイヤー編集領域では 以下の設定を行うことができます。

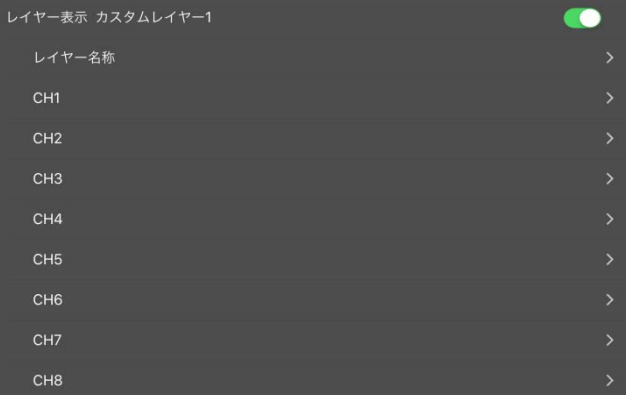

● レイヤー名称

カスタムレイヤーのレイヤー選択ボタンに表示する名称を 設定します。レイヤー名称に使用可能な文字は半角英数字 8 文字までです。

 $\bullet$  CH1~8 カスタムレイヤーに表示するチャンネル(CH1~8)を設 定します。CH1~8 に表示するチャンネルを選択します。

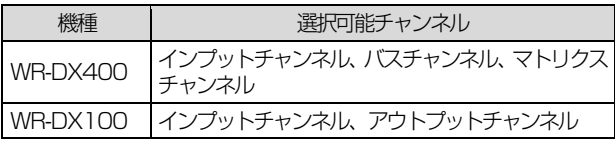

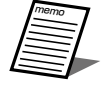

● WR-DX100 では予め WR-PU100 のレイヤー A/B と同じチャンネルがカスタムレイヤーに登録 されています。

#### <span id="page-43-0"></span>■ パスコード設定

ここでは、パスコードの設定ができます。

パスコードの使用設定を ON に設定すると、メニュー画面でアプ リケーション設定を選択したときにパスコード入力を促す画面を 表示します。

- ① パスコードの使用設定
	- OFF : パスコードを無効
	- ON : パスコードを有効

パスコードの使用をOFF からON に設定するとパスコード設 定画面が表示されます。パスコードは4 桁の数字を設定します。

② パスコードの変更

パスコードの使用設定がON のとき、パスコードを変更するこ とができます。[パスコードの変更]をタップするとパスコー ド設定画面が表示されます。

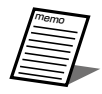

● パスコードを忘れた場合、アプリケーションの再イ ンストールを行うことで、パスワードをリセットす ることが可能です。

応用操作

### <span id="page-44-0"></span>ユーティリティー DX100

ユーティリティー設定では、オーディオクロック設定、リモート端子設定、拡張スロット設定、ダイナミックノッチ (D-NOTCH)設定 を行います。

ユーティリティ一画面は、メニュー画面の[ユーティリティー]をタップすると表示されます。

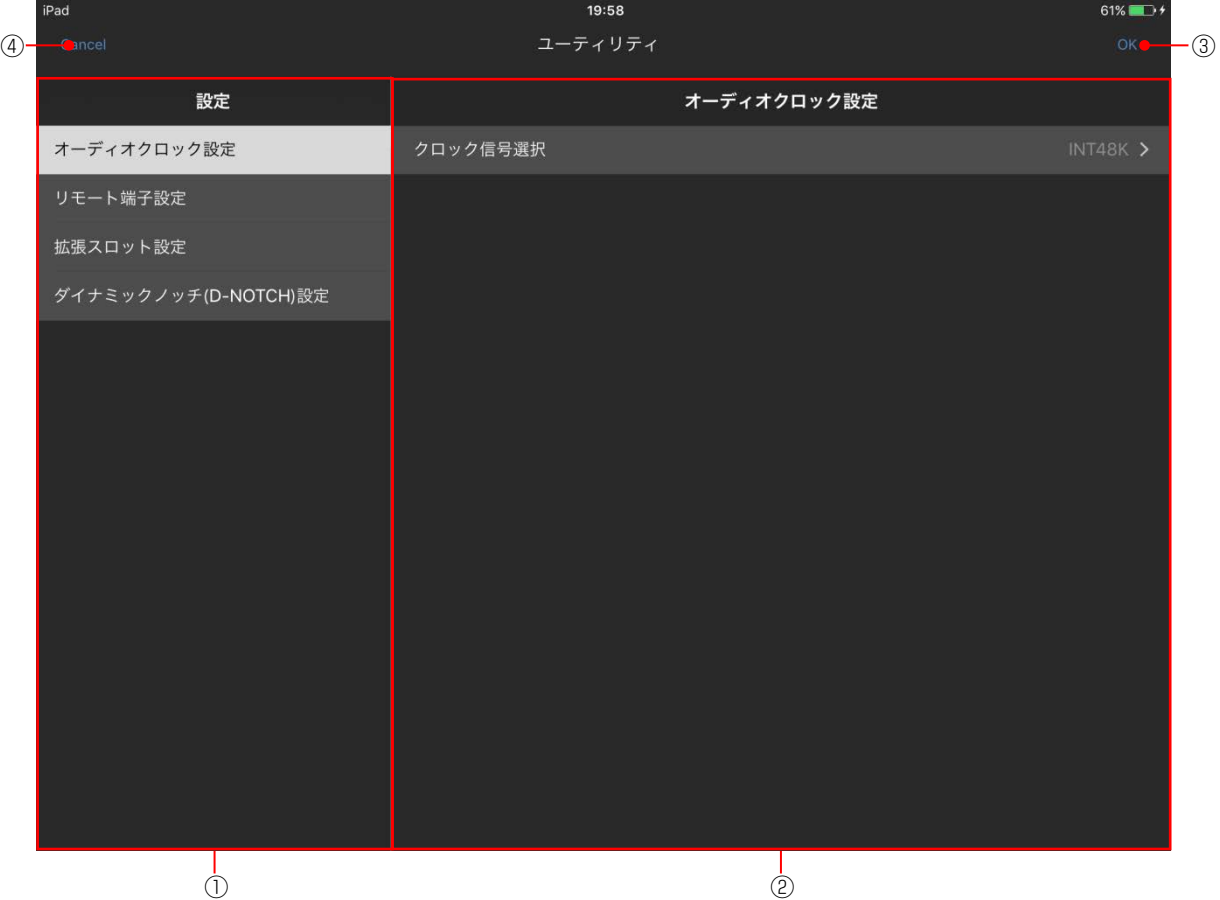

① 設定項目選択部

設定を行う項目を選択します

各設定項目で、次の設定を行うことができます。

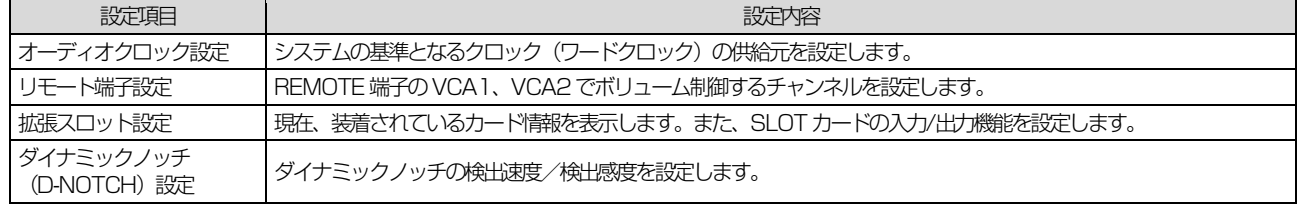

② 項目設定部

設定項目選択部で選択した項目に関する設定を行います。

**③ OK ボタン [OK]** ユーティリティー設定画面で設定した項目を確定します。 OK ボタンのタップは、すべての項目設定後で構いません。

④ Cancelボタン[Cancel] ユーティリティー設定画面で設定した項目をキャンセルします。

<span id="page-45-0"></span>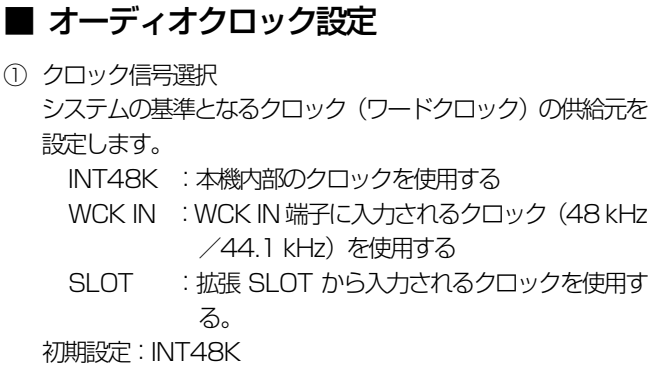

重要

● クロック信号選択を切り替えると、全出力端子の信 号が一瞬ミュートされますので十分注意してくださ い。

#### <span id="page-45-1"></span>■ リモート端子設定

① VCA1の制御チャンネル選択 REMOTE 端子の VCA1 でボリューム制御するチャンネルを

設定します。 OFF : REMOTE 端子を使用しません。

MONO IN1 $\sim$ 8, ST IN 1, ST IN 2, Extn In 1 $\sim$ 4, MONO 1、SUB OUT 1、MAIN 1、MONO 2、REV/SUB  $OUT 2.$  MAIN  $2$ :

指定された1チャンネルをREMOTE端子から 制御します。

#### 初期設定:OFF

② VCA2 の制御チャンネル選択 REMOTE 端子の VCA2 でボリューム制御するチャンネルを 設定します。

OFF: REMOTE 端子を使用しません。

MONO IN 1~8, ST IN 1, ST IN 2, Extn In 1~4, MONO 1、SUB OUT 1、MAIN 1、MONO 2、REV/SUB OUT 2、MAIN2:

> 指定された1チャンネルをREMOTE端子から 制御します。

初期設定:OFF

#### <span id="page-45-2"></span>■ 拡張スロット設定

① SLOT カード

現在、装着されているカード情報を表示します。 カード無し :カードが装着されていません。 Dante : WR-PC001 カードが装着されています。

② SLOT カード入力機能設定 拡張SLOT カードの入力信号の用途を設定します。 REMOTE INPUT: MONO INPUT1~8、ST1、2、ExtIn1~4

の入力信号用に使用します。

OUTPUT SUBIN:

MAIN、MONO、SUB OUT、REV のサブイ ン用に使用します。

NO ASSIGN:入力信号を使用しません。

初期設定:NO ASSIGN

③ SLOT カード出力機能設定

拡張SLOT カードの出力信号の用途を設定します。  $\cap$  ITPUT:

MAIN、MONO、SUB OUT、REV の出力用 に使用します。

- INPUT THRU OUT:
	- MONO INPUT1~8、ST1、ST2 の入力信 号をスルー出力します。
- NO ASSIGN:出力信号を使用しません。

初期設定:NO ASSIGN

#### <span id="page-46-0"></span>■ ダイナミックノッチ (D-NOTCH)設定

① 検出速度(RESPONSE)設定

ハウリングを検出するまでの速度を選択します。通常はFAST に設定してください。

SLOW : ハウリングを検出する場所の暗騒音 (BGM や人 の声など)が比較的大きな場合、検出精度の向上 に効果があります (FAST より若干検出速度は 遅くなります)。

FAST : 暗騒音が低い場合には、検出速度が上がります。 初期設定:FAST

#### ② 検出感度(SENSE)設定

ハウリングを検出する感度を選択します。通常はHIGH に設定 してください。

LOW :場内の暗騒音 (BGM や人の声など) が比較的大 きく、ハウリング周波数を誤検出するような場合 に設定してください。ハウリングが大きくなって から検出するようになります。

- MID :LOW とHIGH の中間の感度です。
- HIGH : 場内が十分静かな場合、ハウリングが大きくなる 前に除去できます。
- 初期設定:HIGH

# 故障かな?!

#### <span id="page-47-0"></span>修理を依頼される前に、この表で症状を確かめてください。 これらの処置をしても直らないときや、この表以外の症状のときは、お買い上げの販売店にご相談ください。

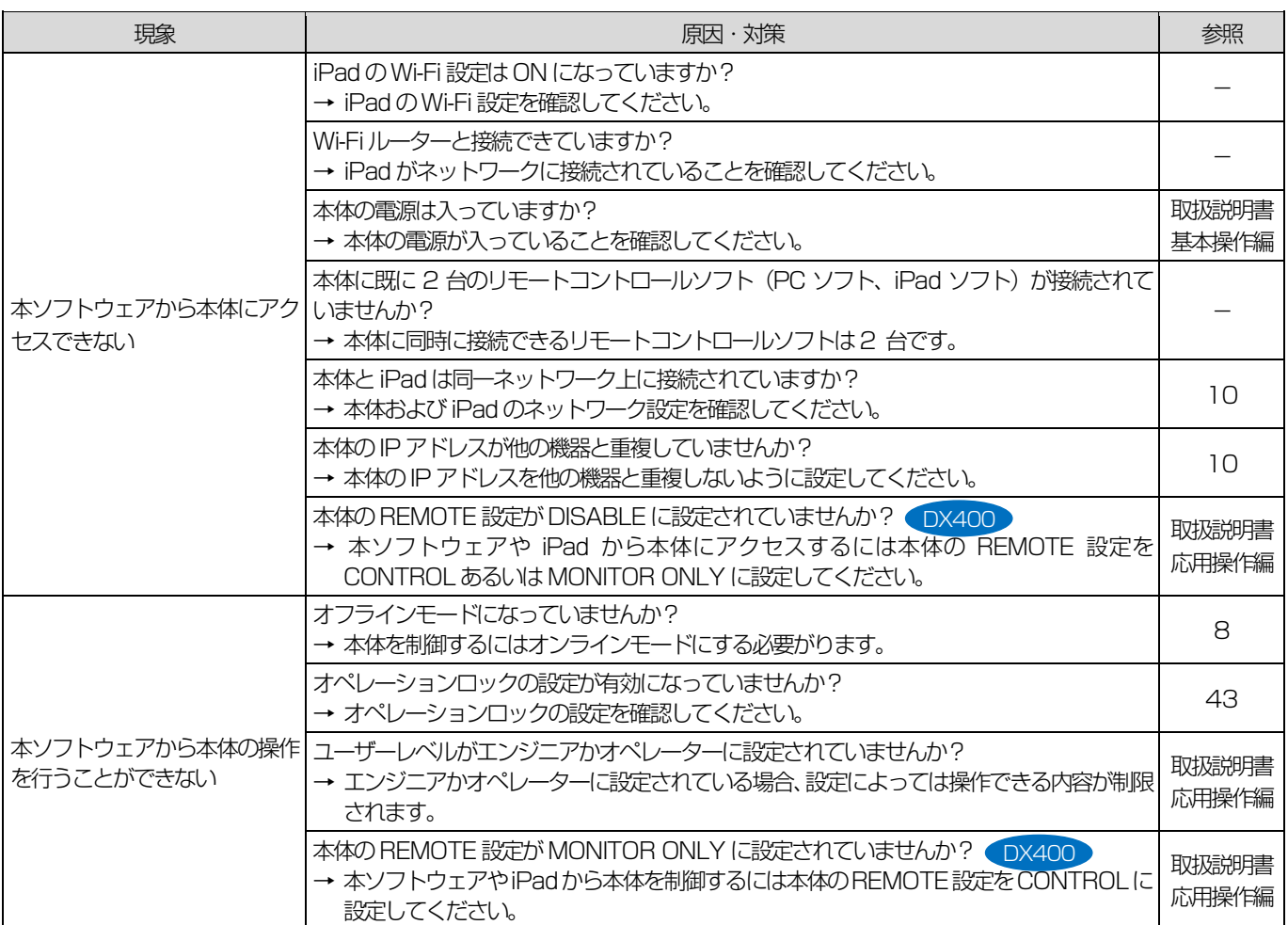

■使いかた・お手入れ・修理などは、まず、お買い求め先へご相談ください。

■その他ご不明な点は下記へご相談ください。

パナソニック システムお客様ご相談センター

ヨイワ 電話 弥加00.0120-878-410 受付: 9時~17時30分 (土・日・祝祭日は受付のみ) **携帯·PHS OK** ※携帯電話·PHSからもご利用になれます。

ホームページからのお問い合わせは https://sec.panasonic.biz/solution/info/

ご使用の回線(IP電話やひかり電話など)によっては、回線の混雑時に数分で切れる場合があります。

#### 【ご相談窓口におけるお客様の個人情報のお取り扱いについて】

パナソニック株式会社およびグループ関係会社は、お客様の個人情報をご相談対応や修理対応などに利用させてい ただき、ご相談内容は録音させていただきます。また、折り返し電話をさせていただくときのために発信番号を通 知いただいております。なお、個人情報を適切に管理し、修理業務等を委託する場合や正当な理由がある場合を除き、 第三者に開示·提供いたしません。個人情報に関するお問い合わせは、ご相談いただきました窓口にご連絡ください。

# パナソニック株式会社 コネクティッドソリューションズ社

〒812-8531 福岡県福岡市博多区美野島四丁目1番62号